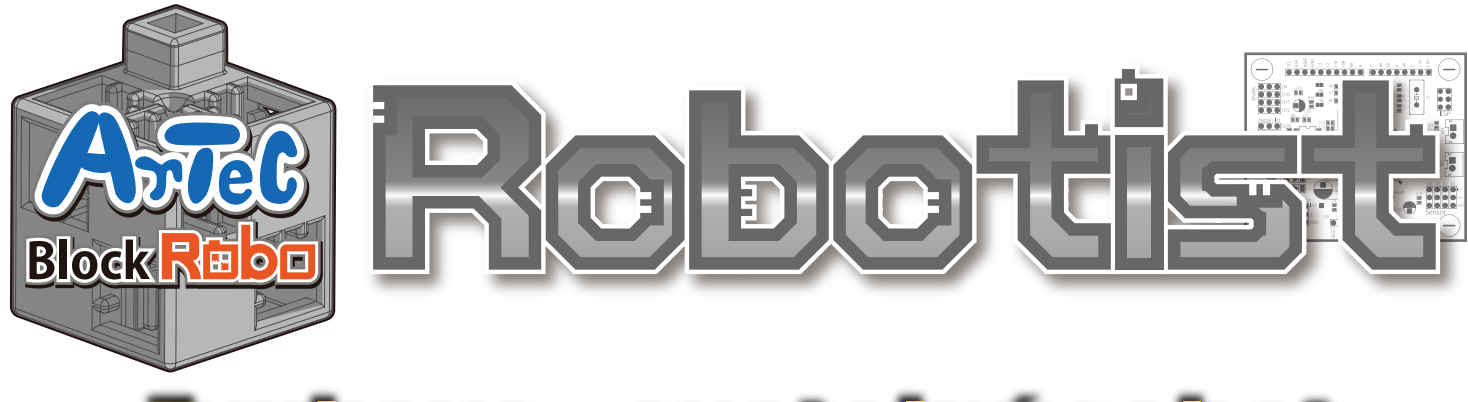

# Návod na montáž

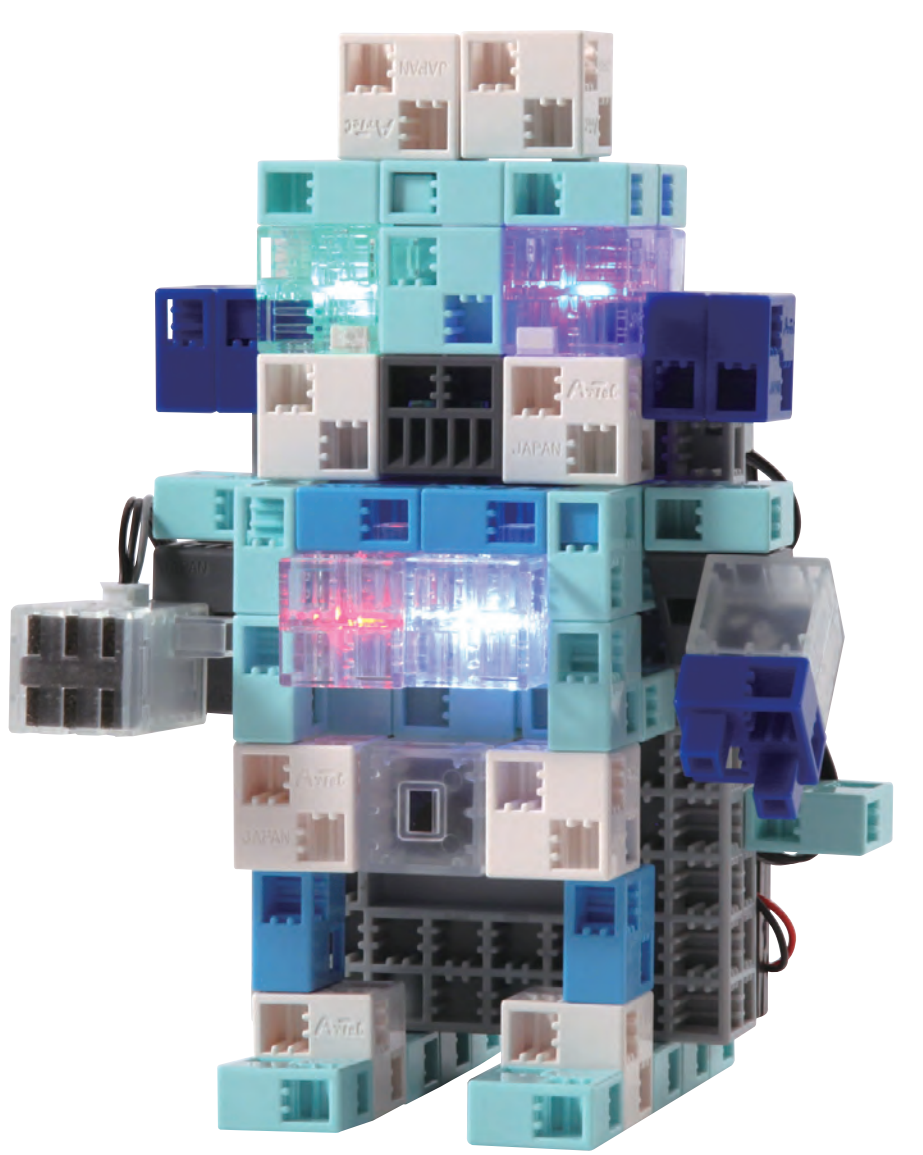

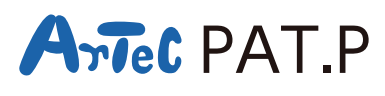

**Distribútor pre Slovensko: Kvant spol. s r.o.** FMFI UK Mlynská dolina 842 48 Bratislava Slovakia, Europe E-mail: obchod@kvant.sk web: www.kvant.sk

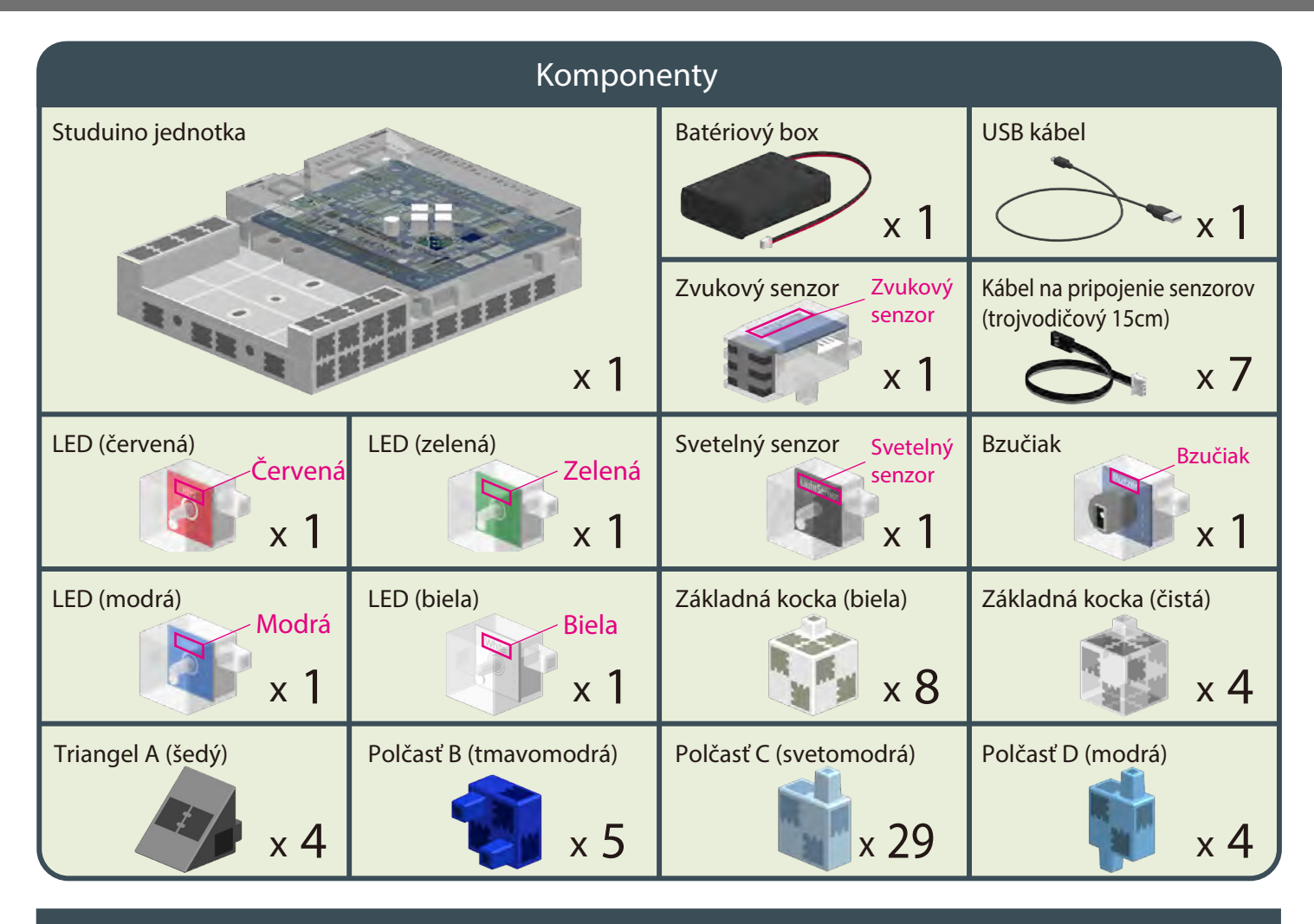

#### **Návod na motáž - etikety**

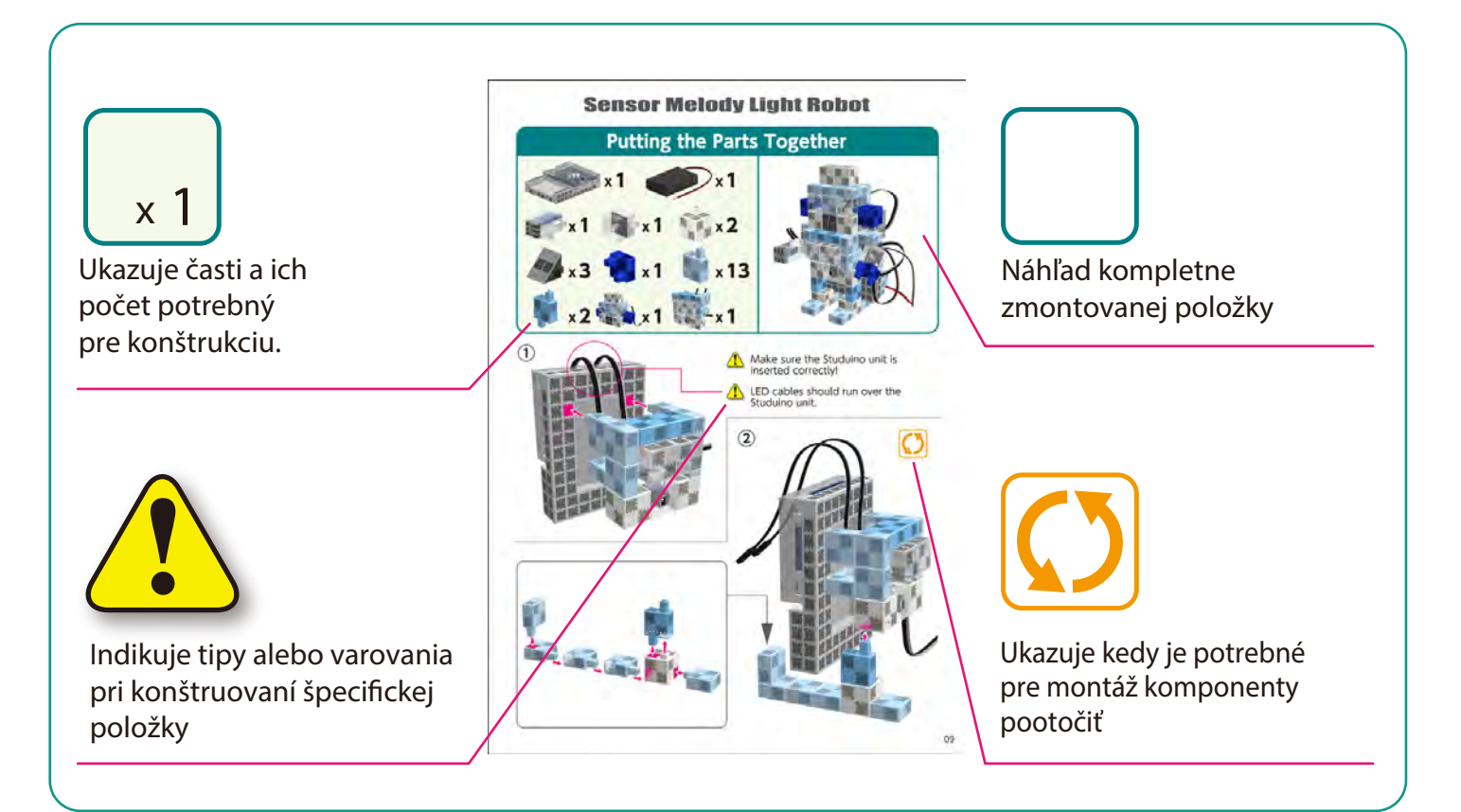

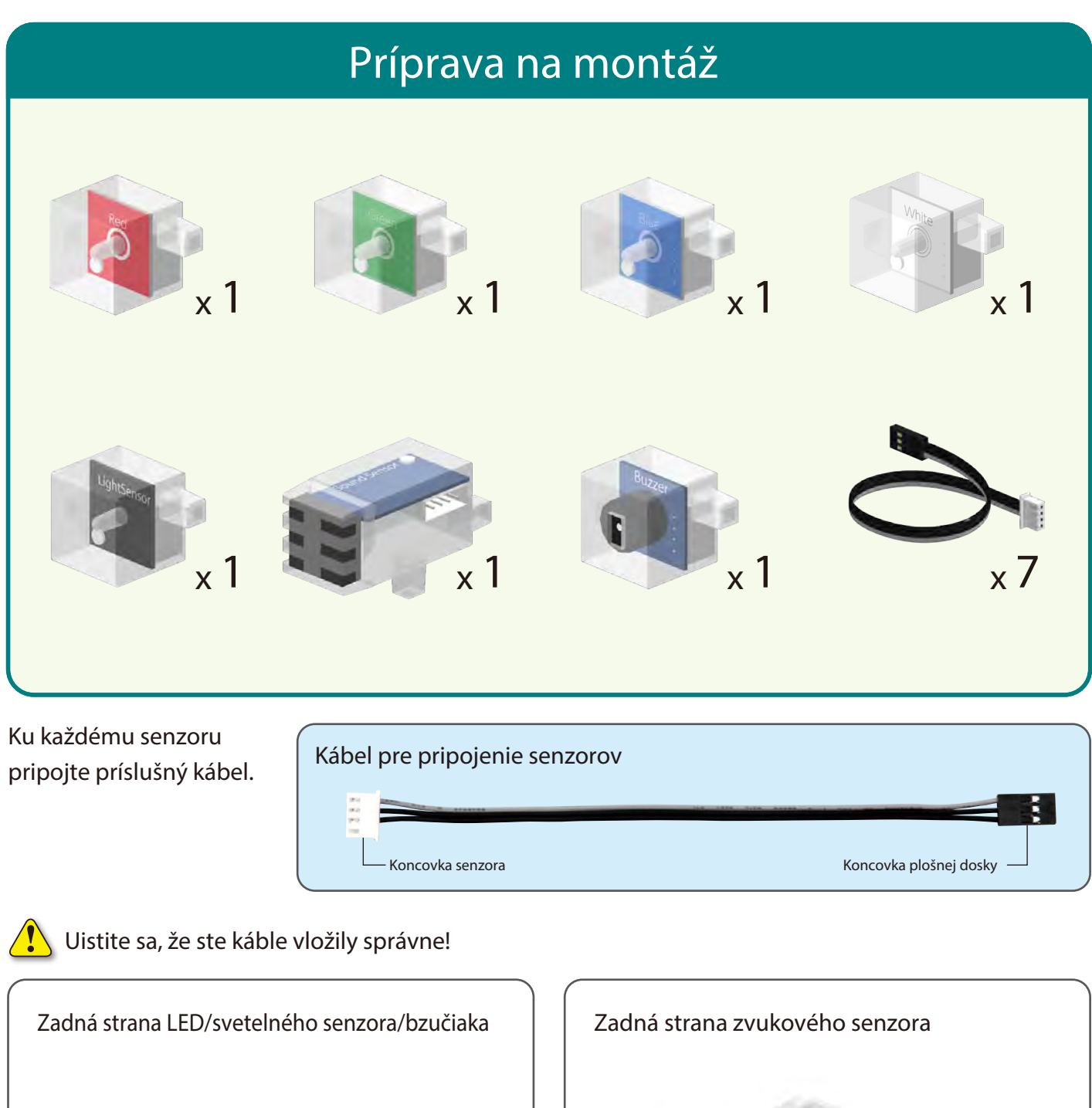

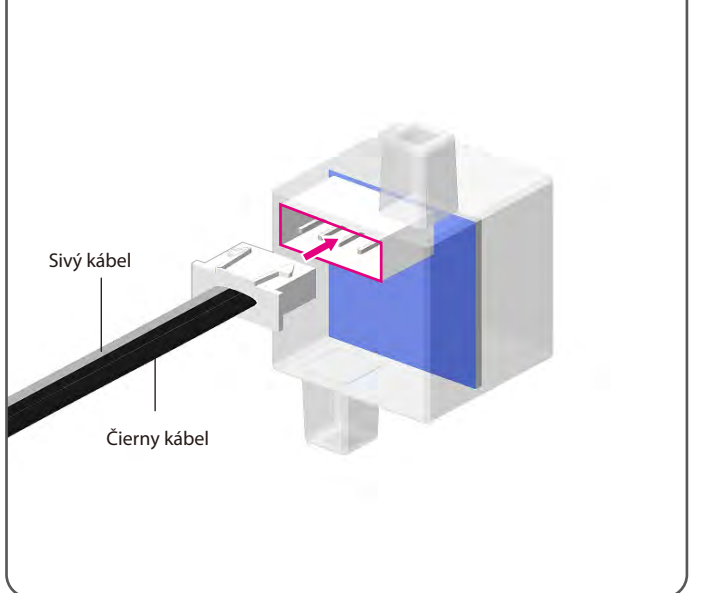

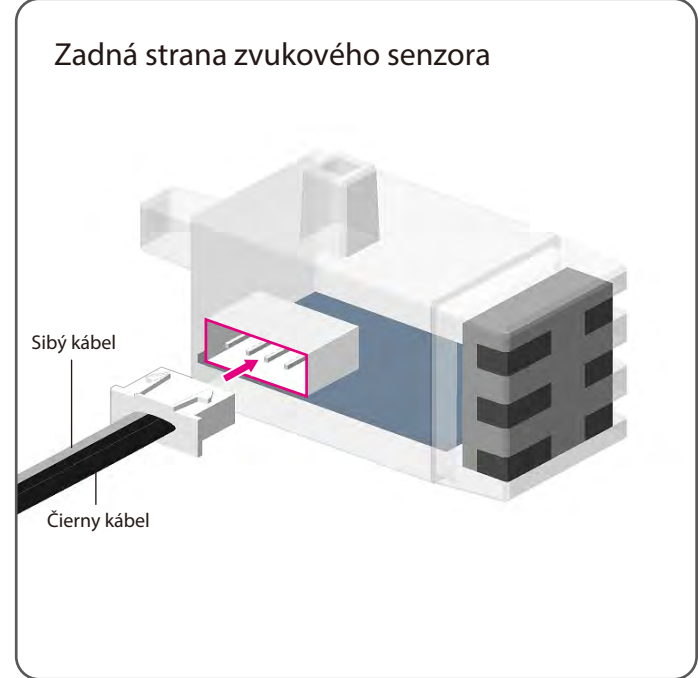

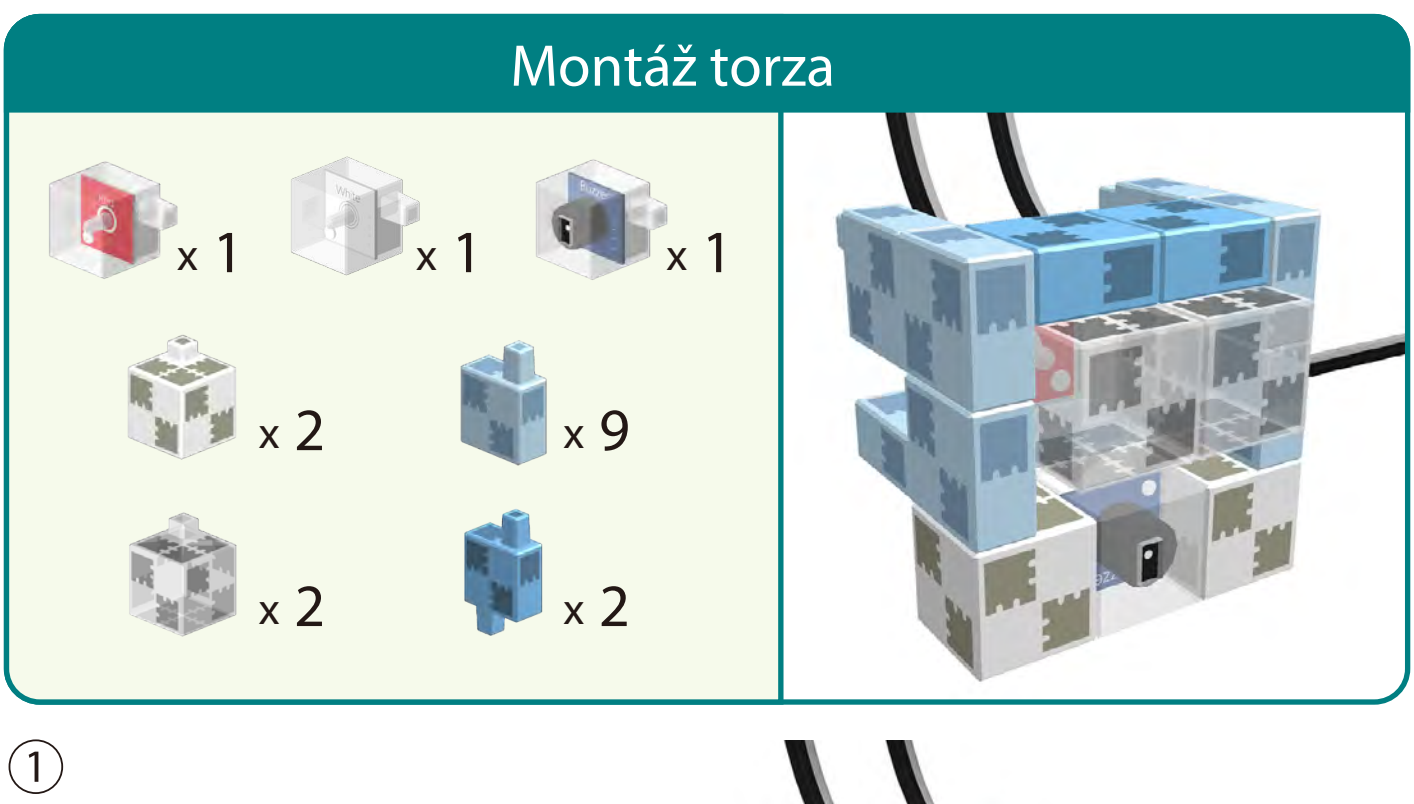

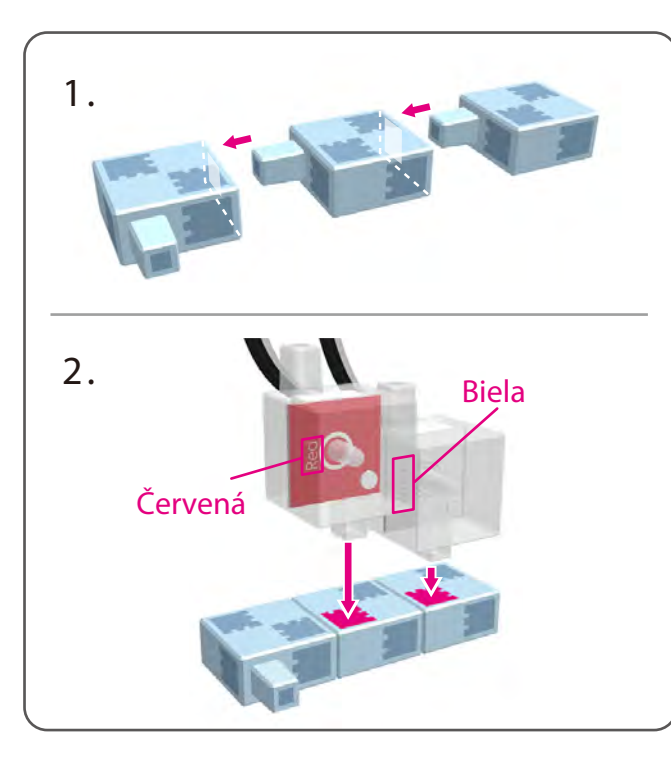

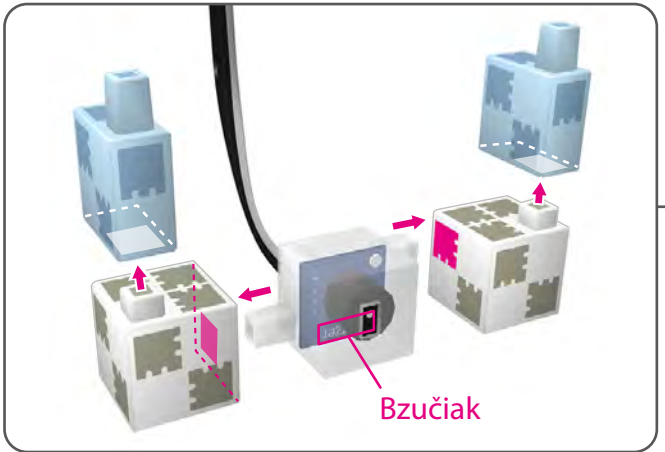

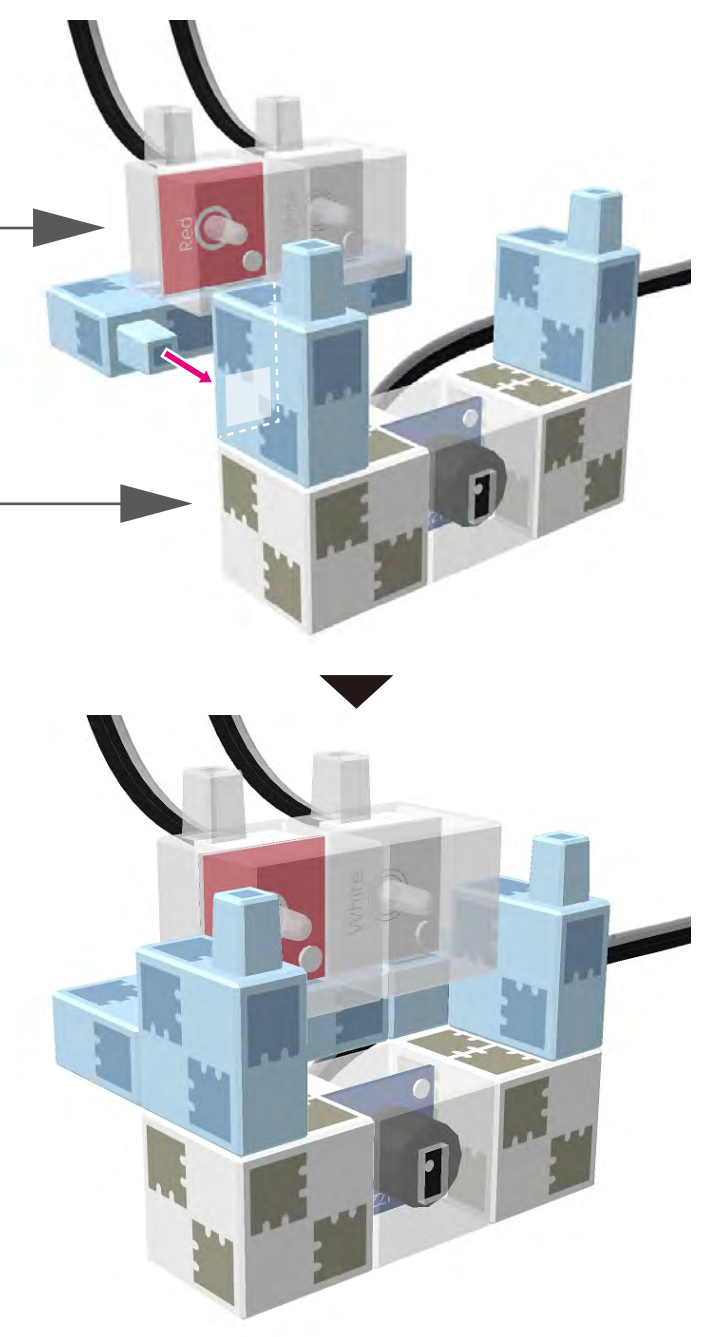

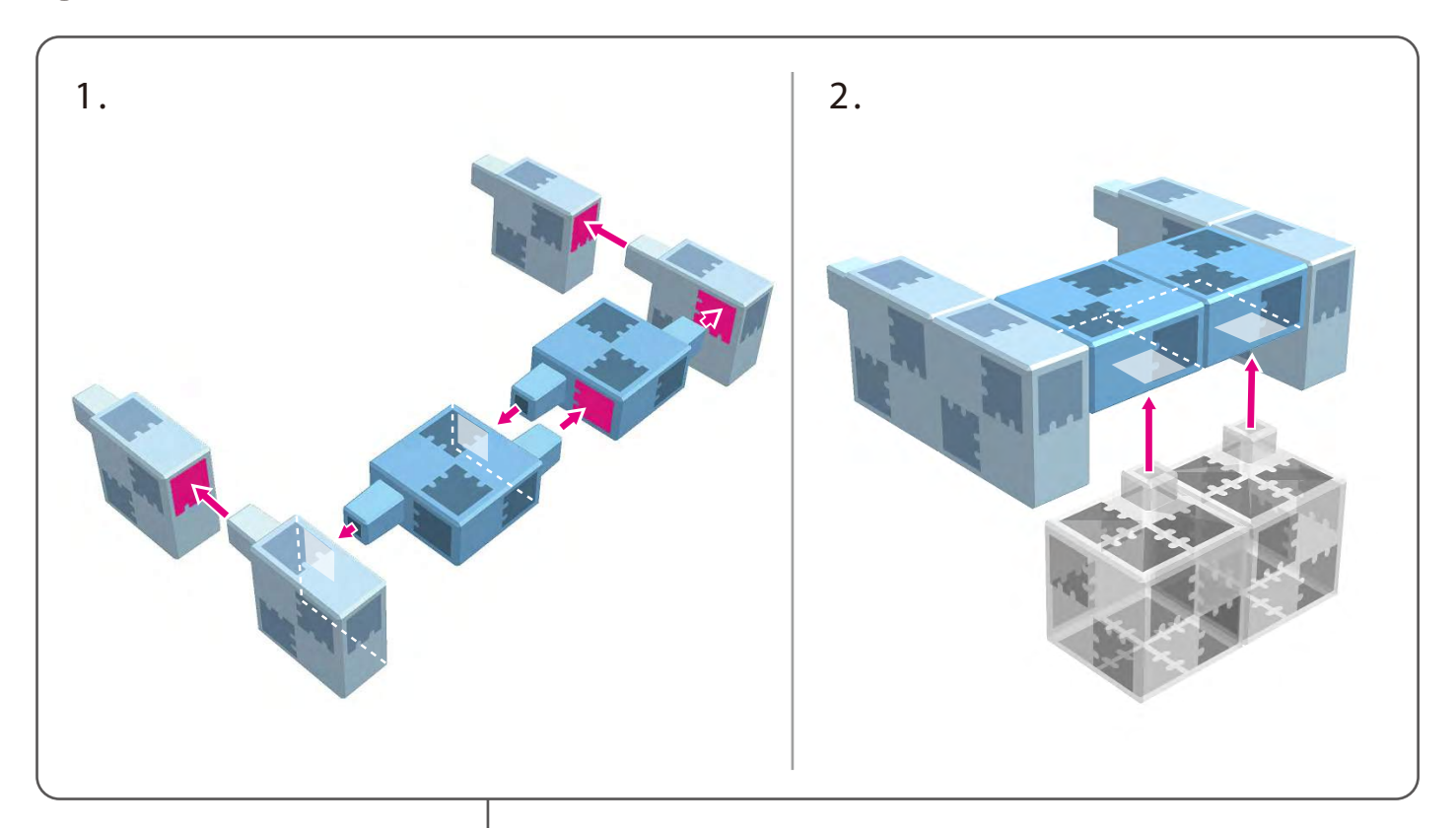

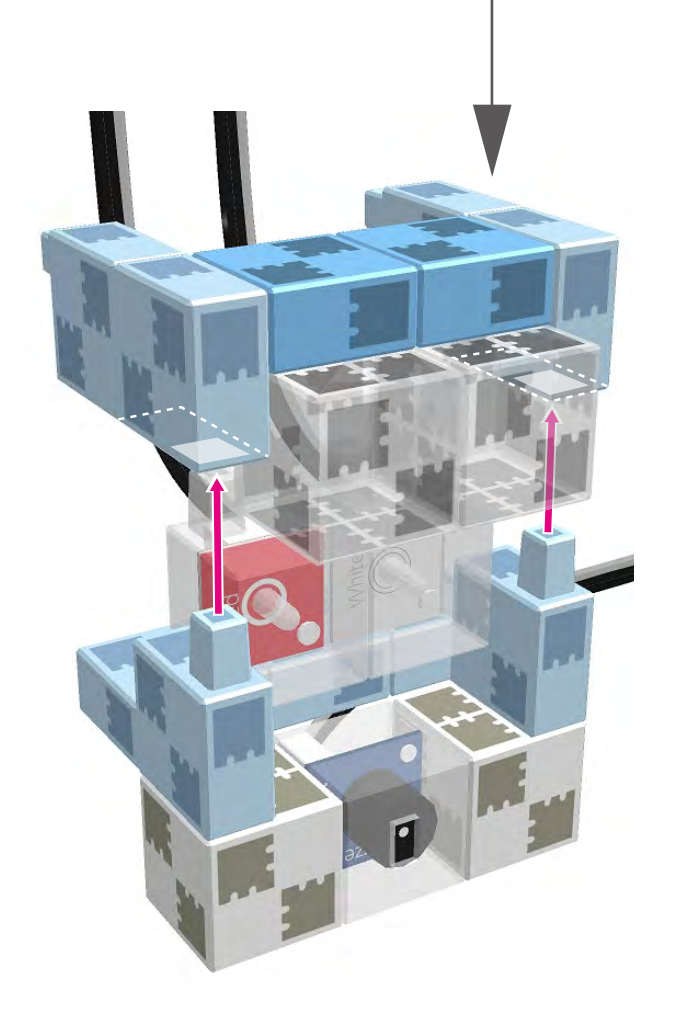

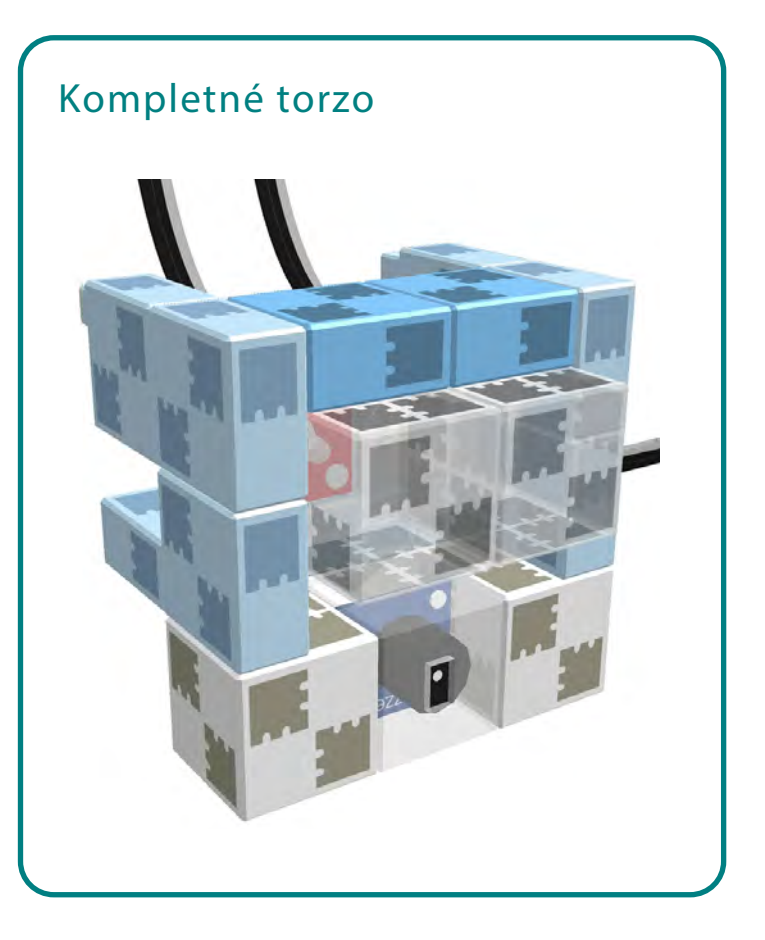

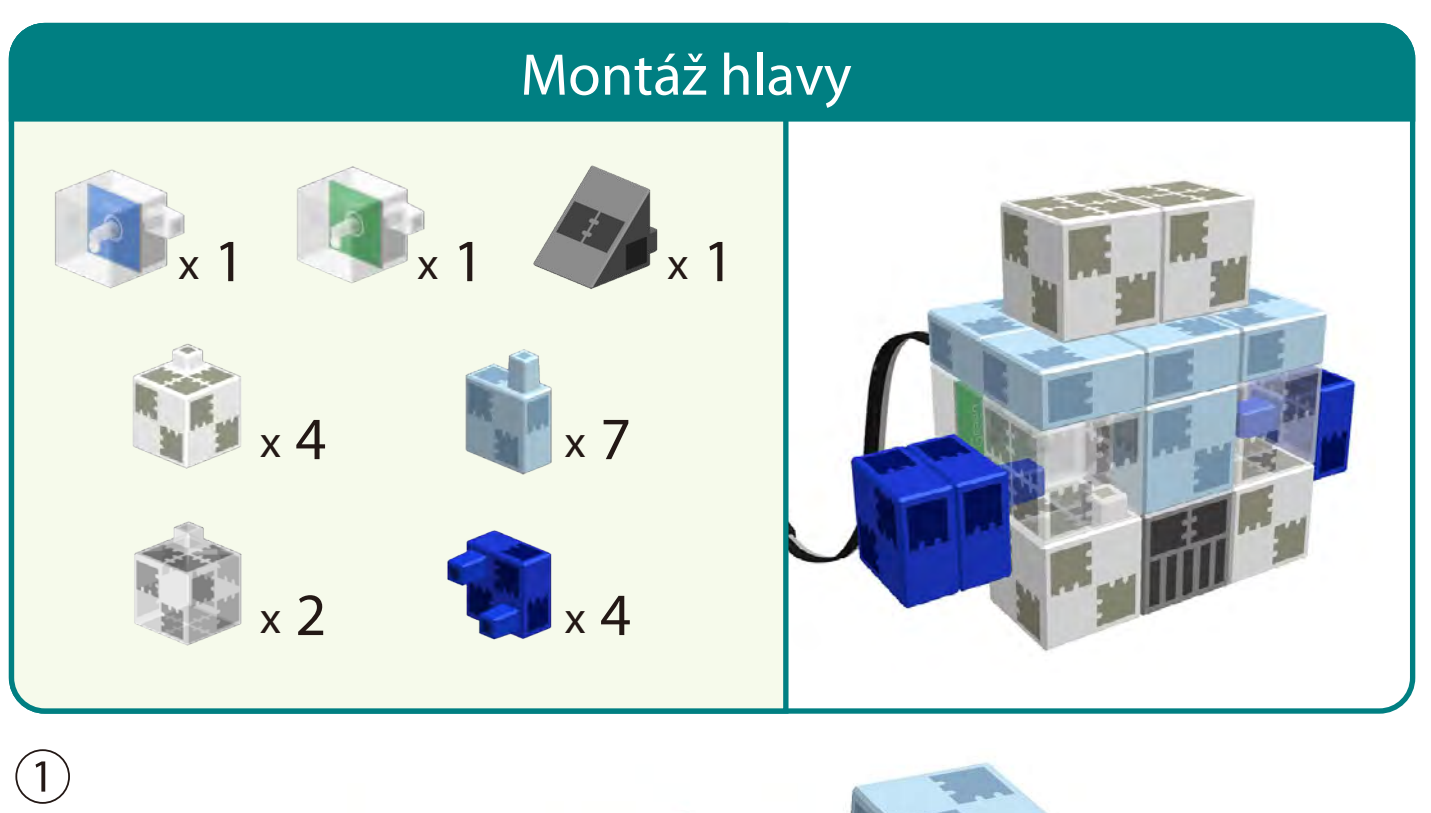

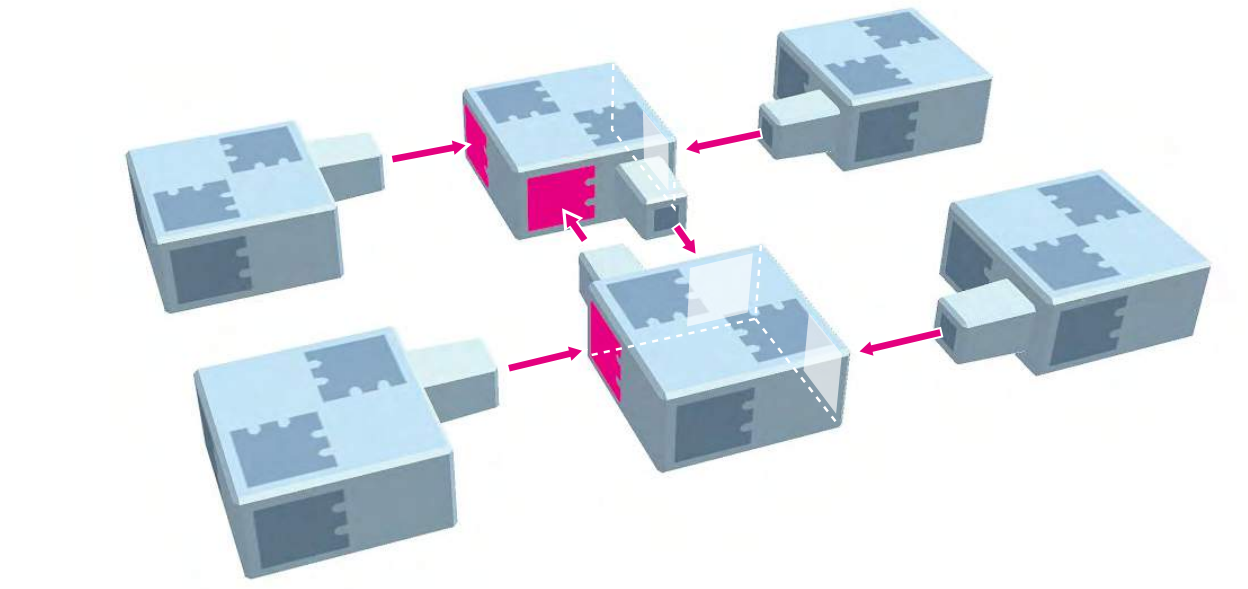

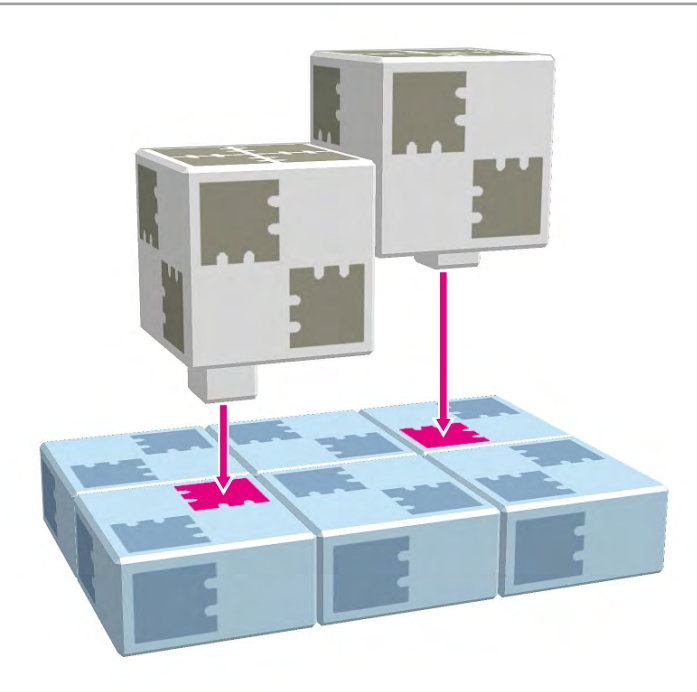

②

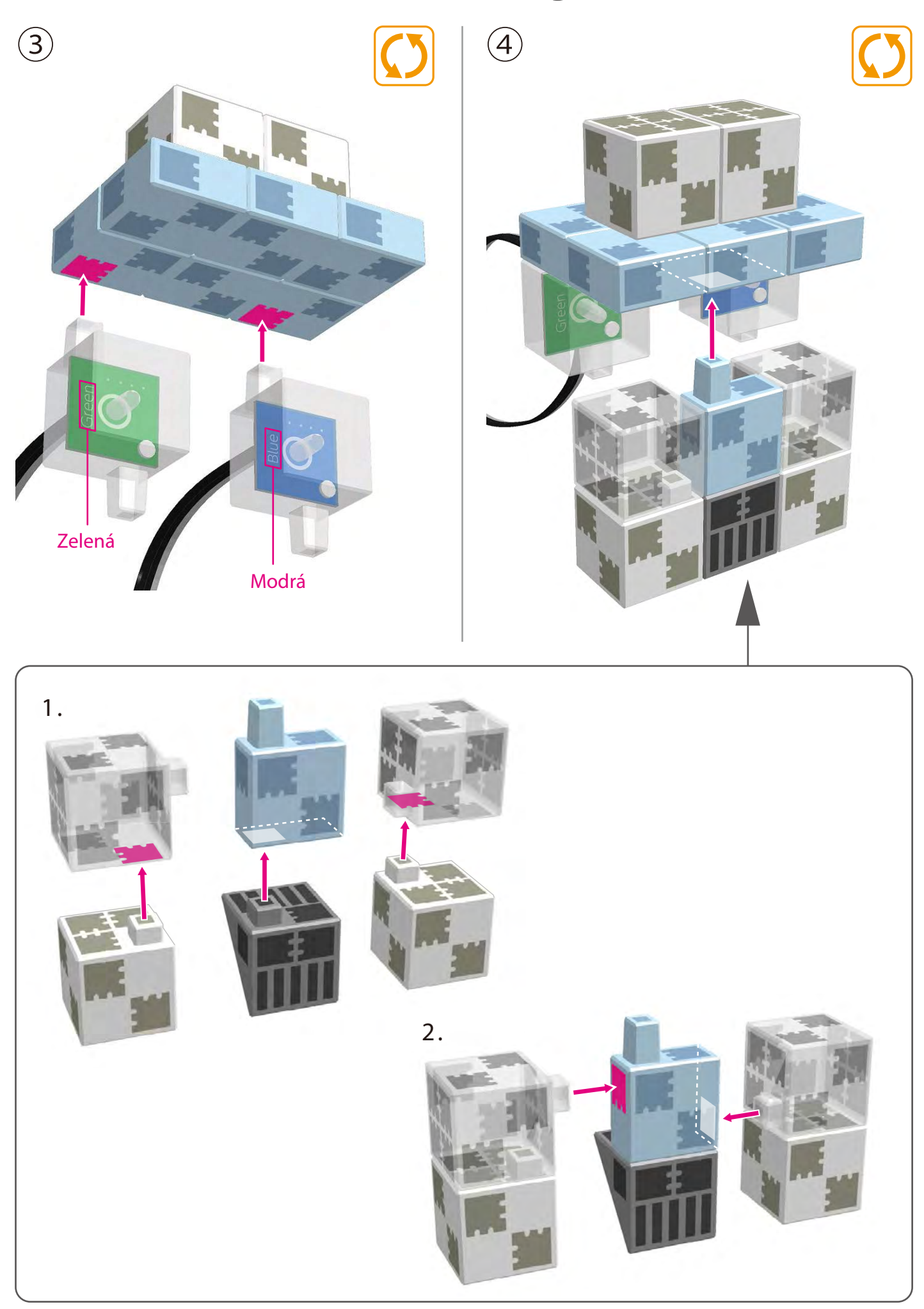

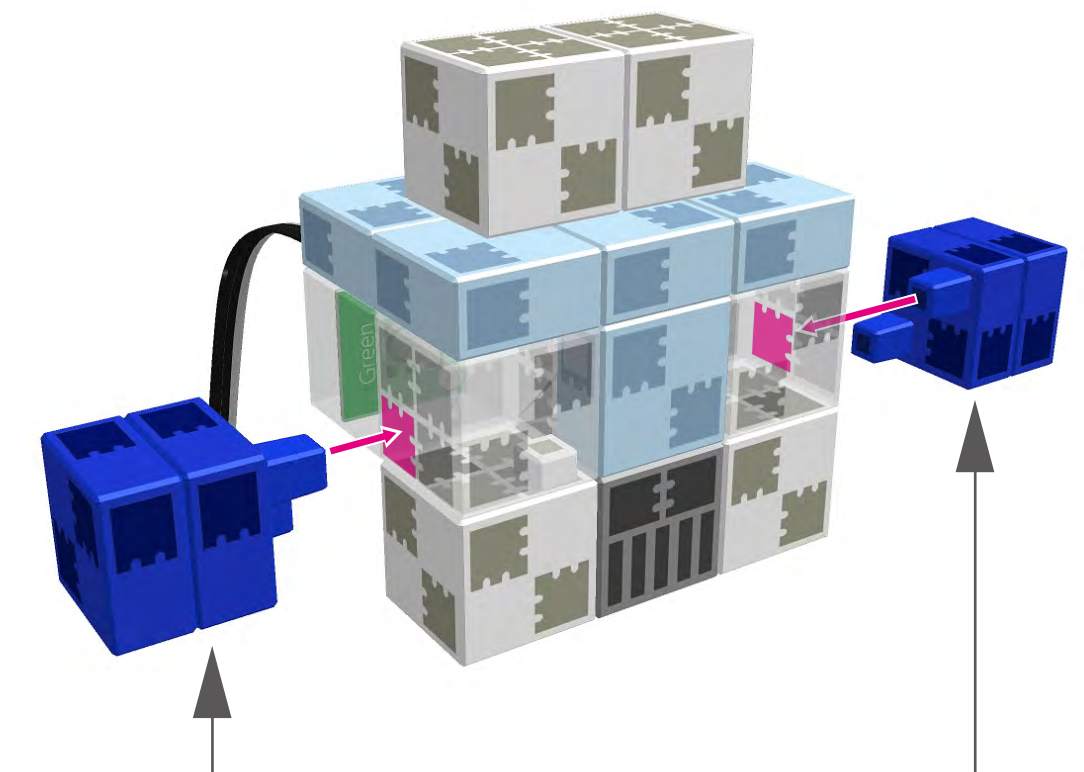

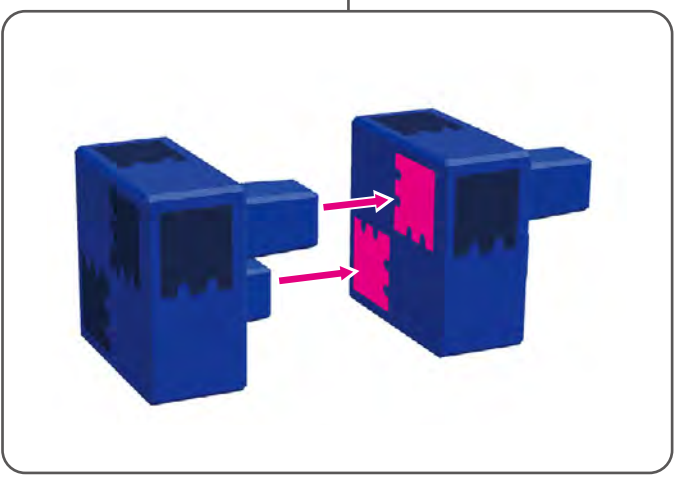

 $\circledS$ 

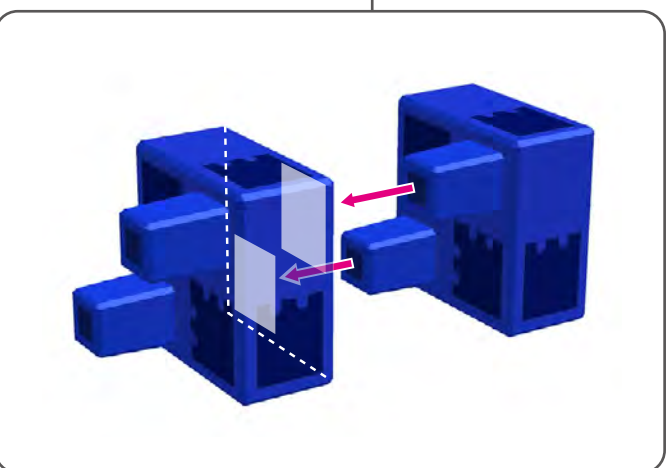

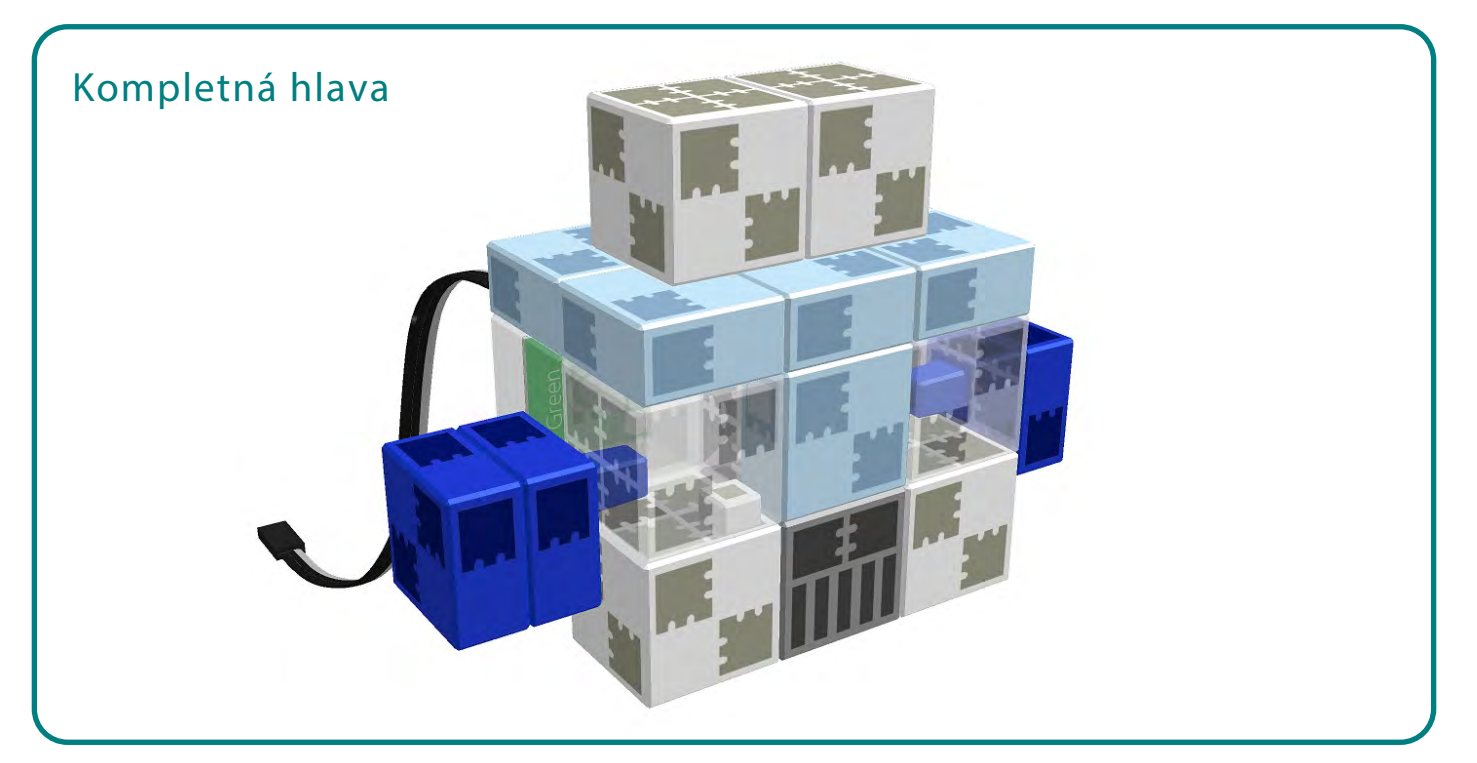

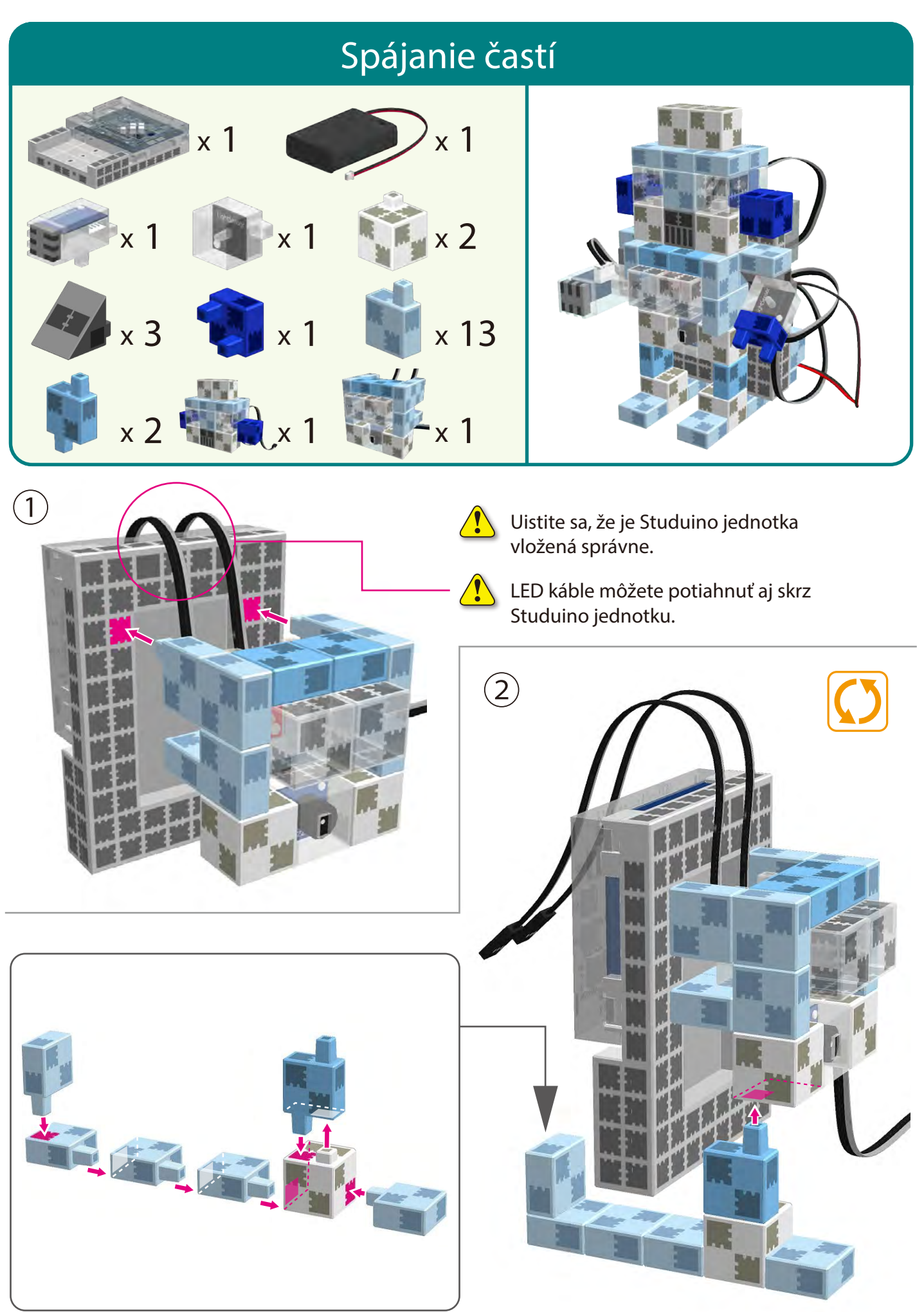

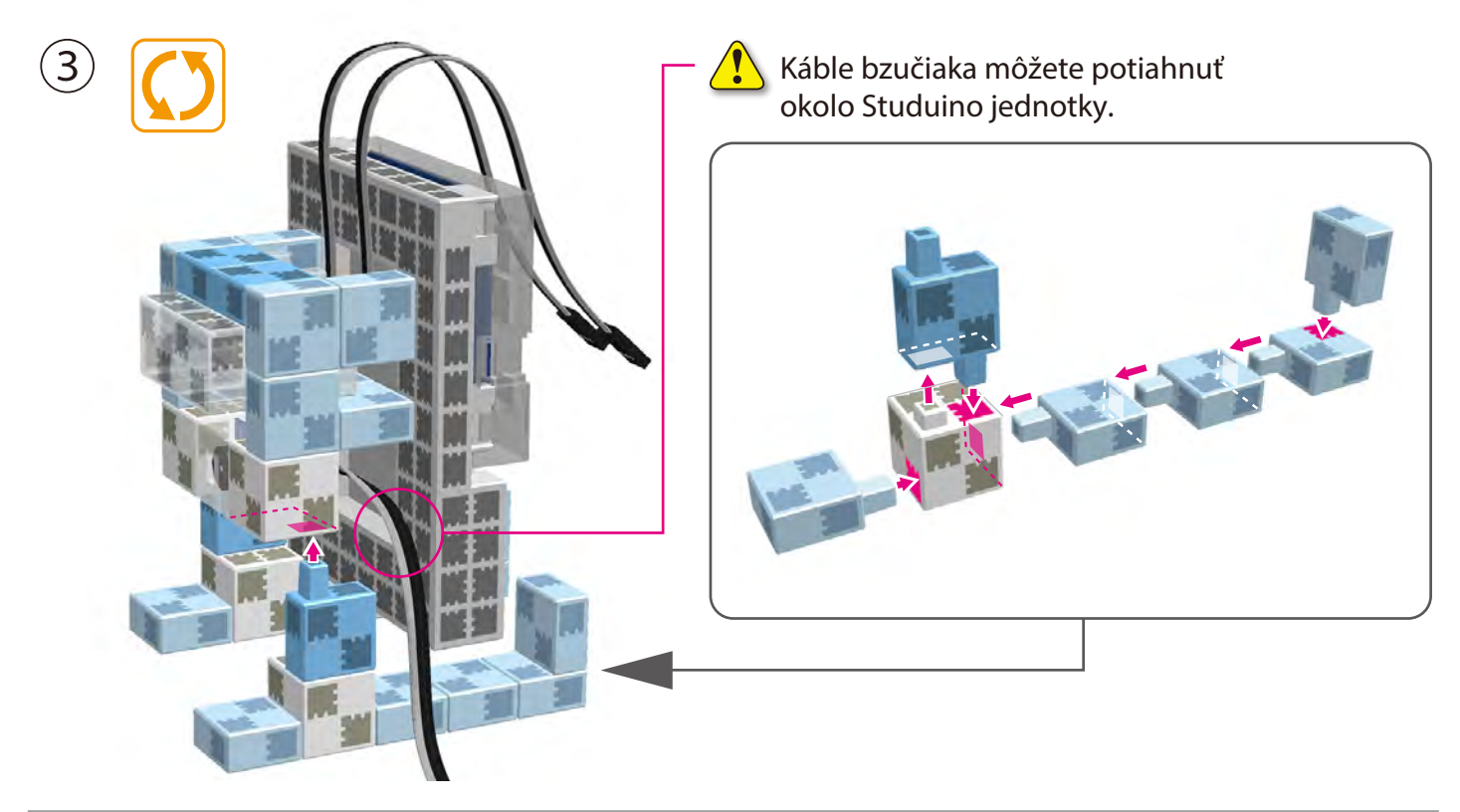

Pripojte bielu LED, červenú LED, a bzučiak k **A2** , **A3**, a **A5**. ④

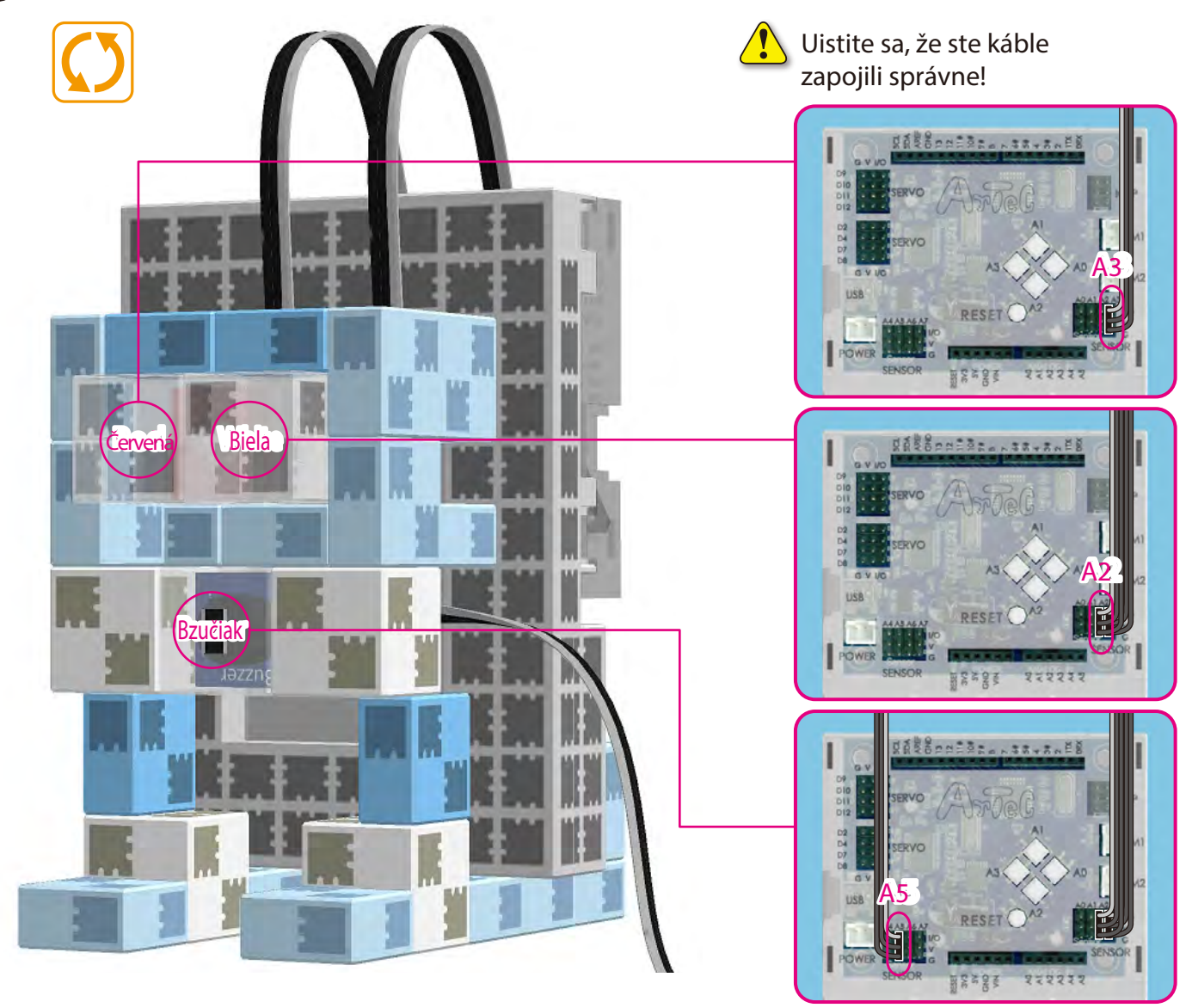

# Zvukovo - svetelný bzučiak

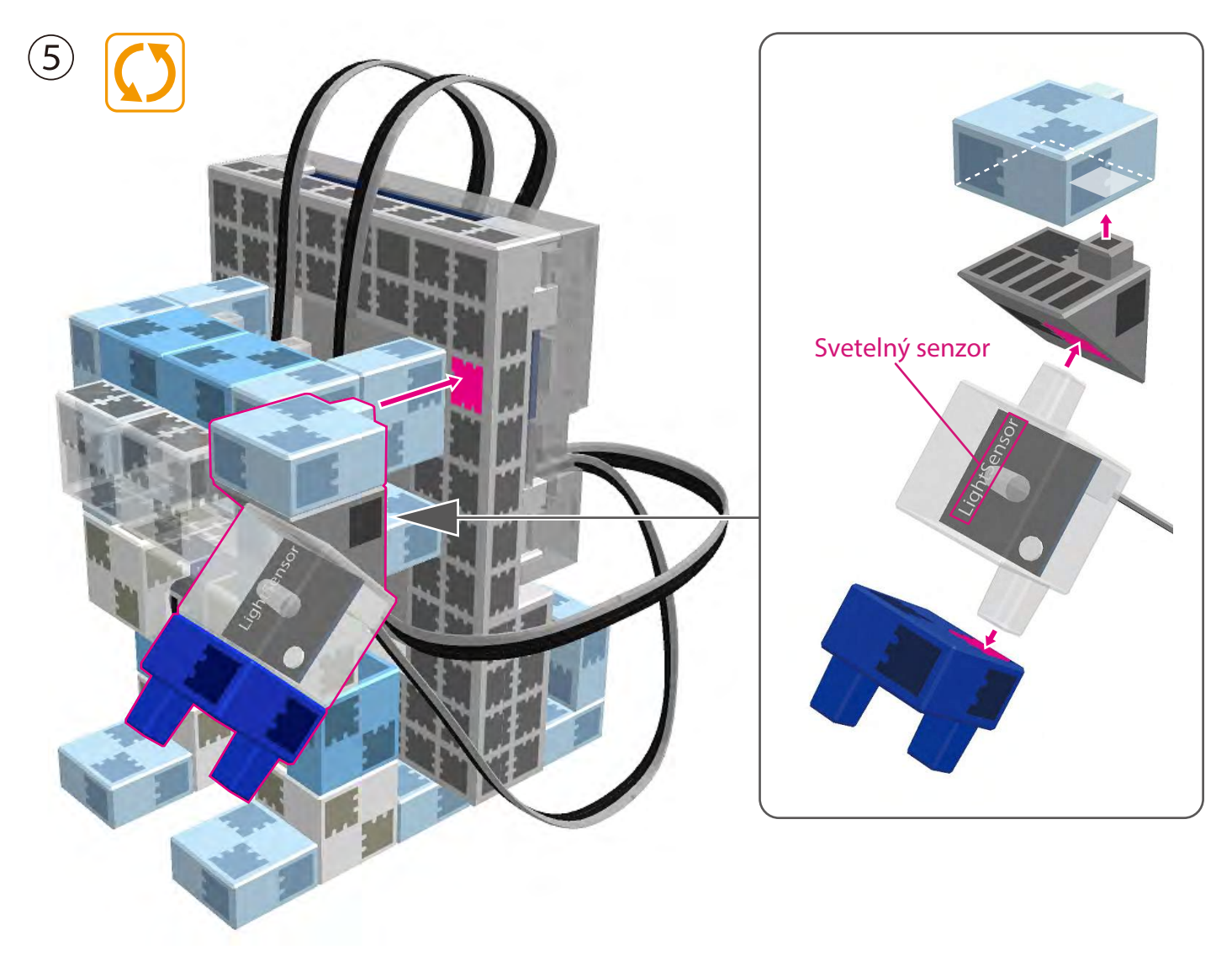

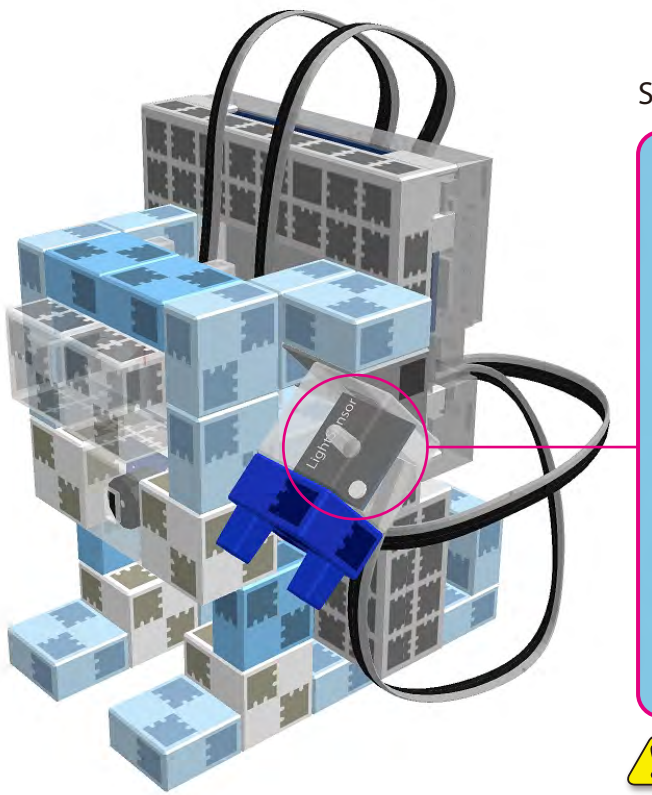

Svetelný senzor pripojte k **A4** .

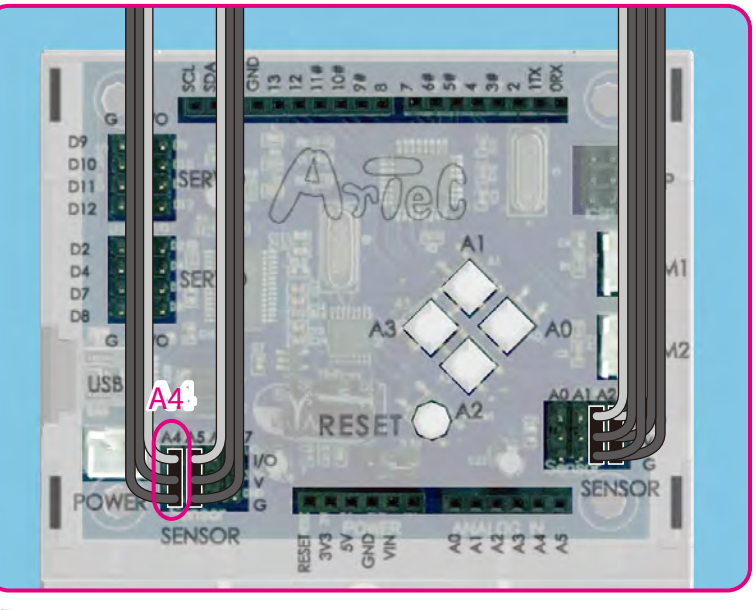

Uistite sa, že sú káble zapojené správne!

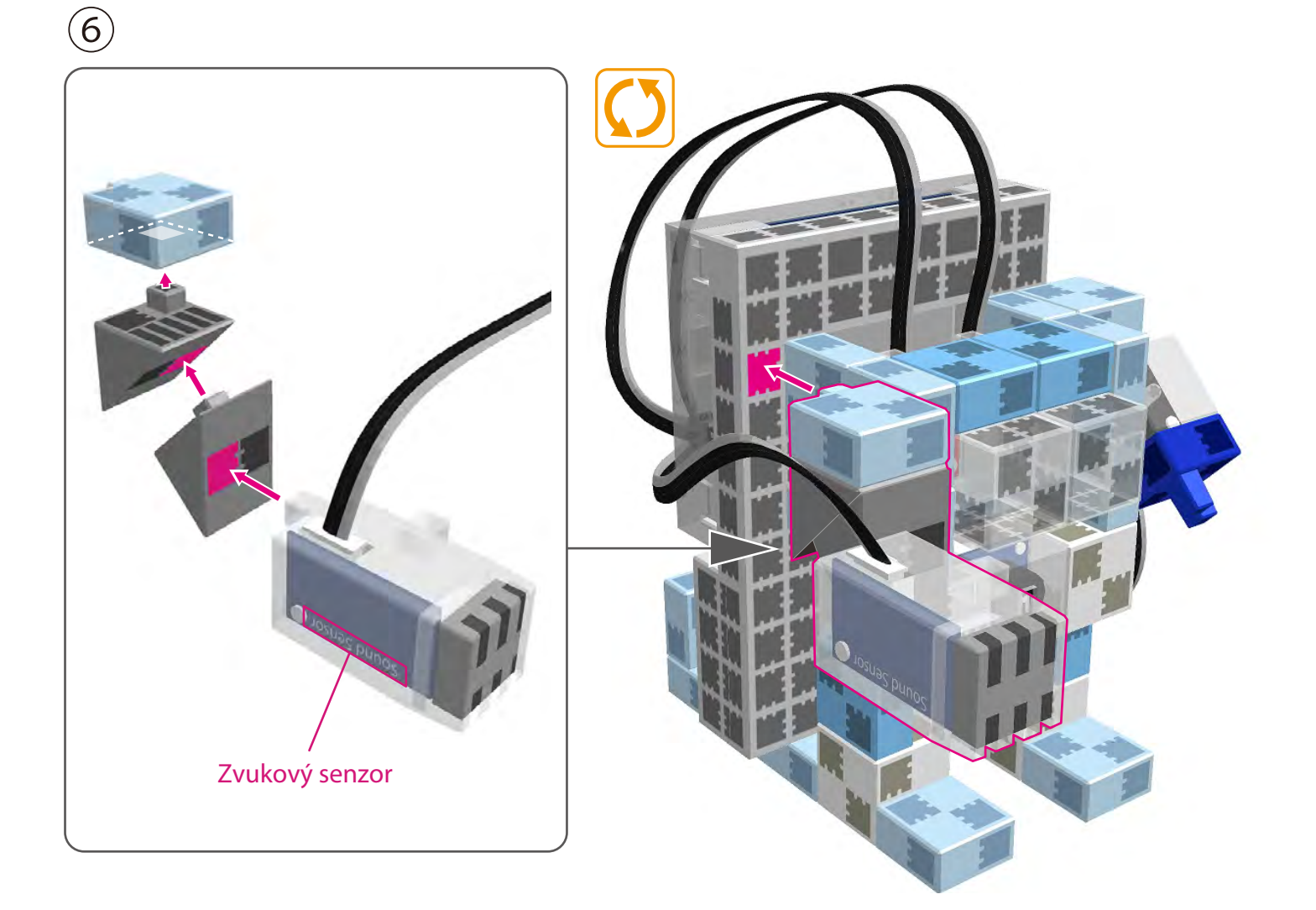

#### Zvukový senzor pripojte k **A7** .

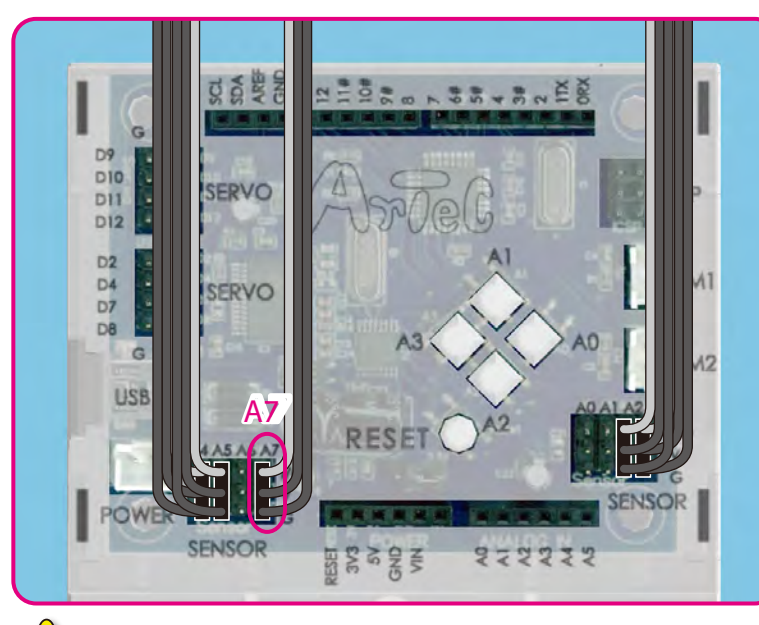

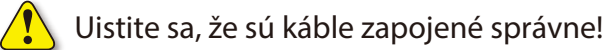

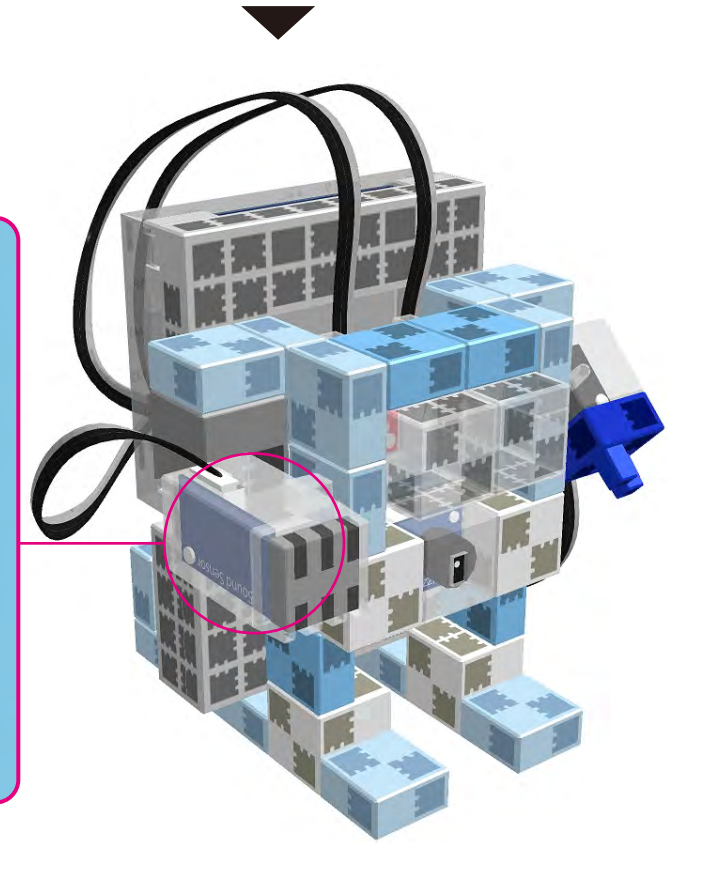

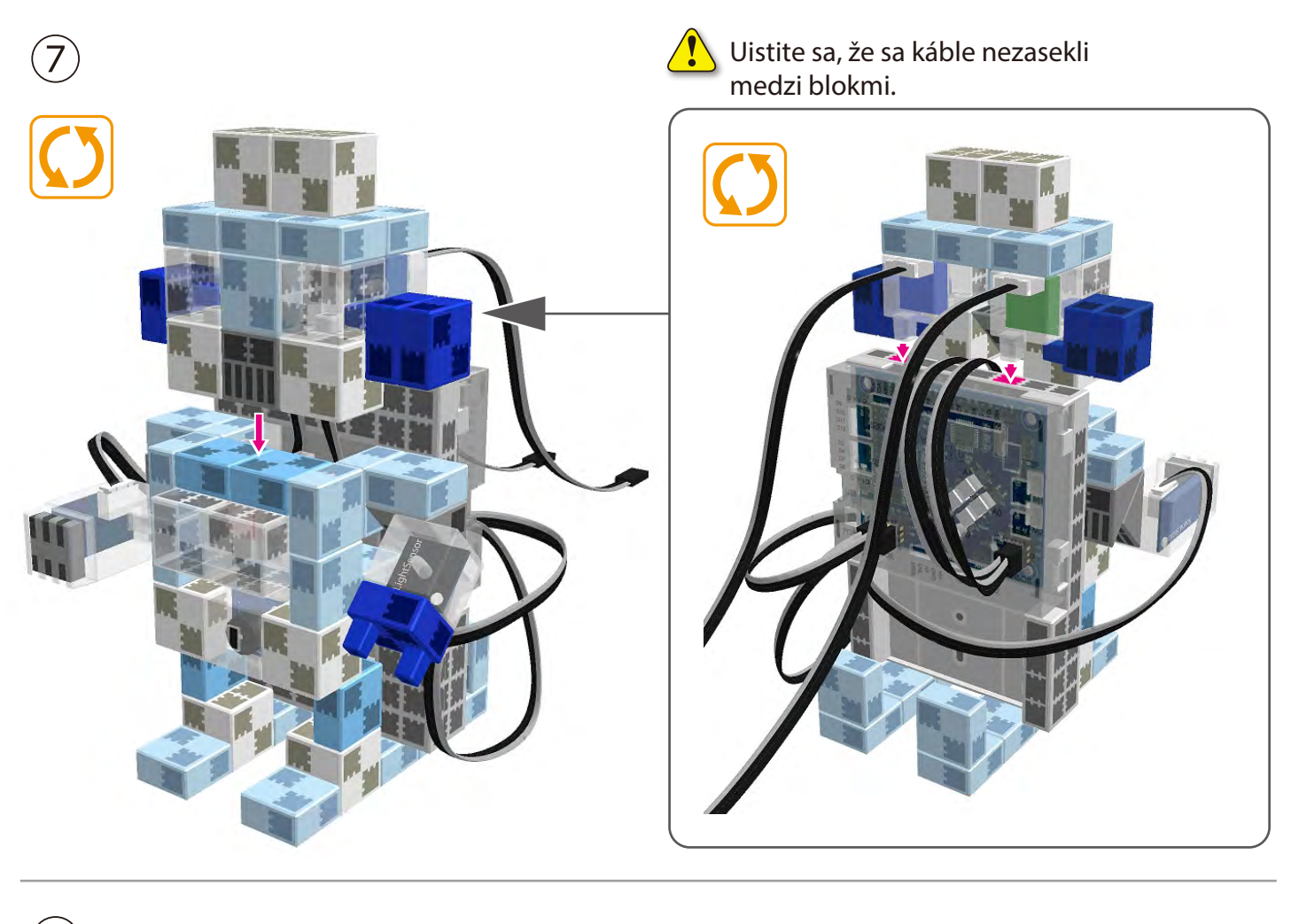

 $\circled{8}$ Modrú a zelenú LED pripojte k A0 and A1.

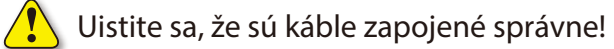

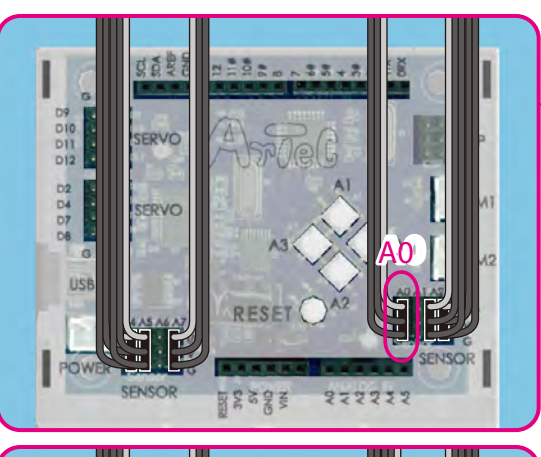

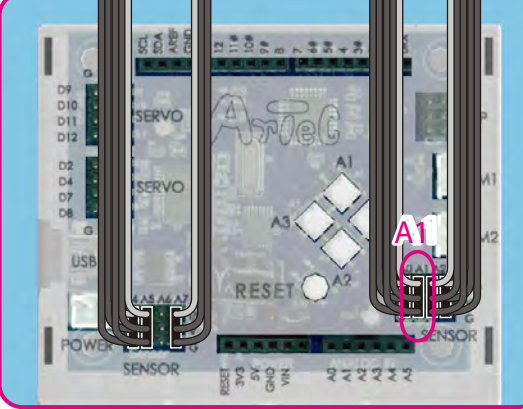

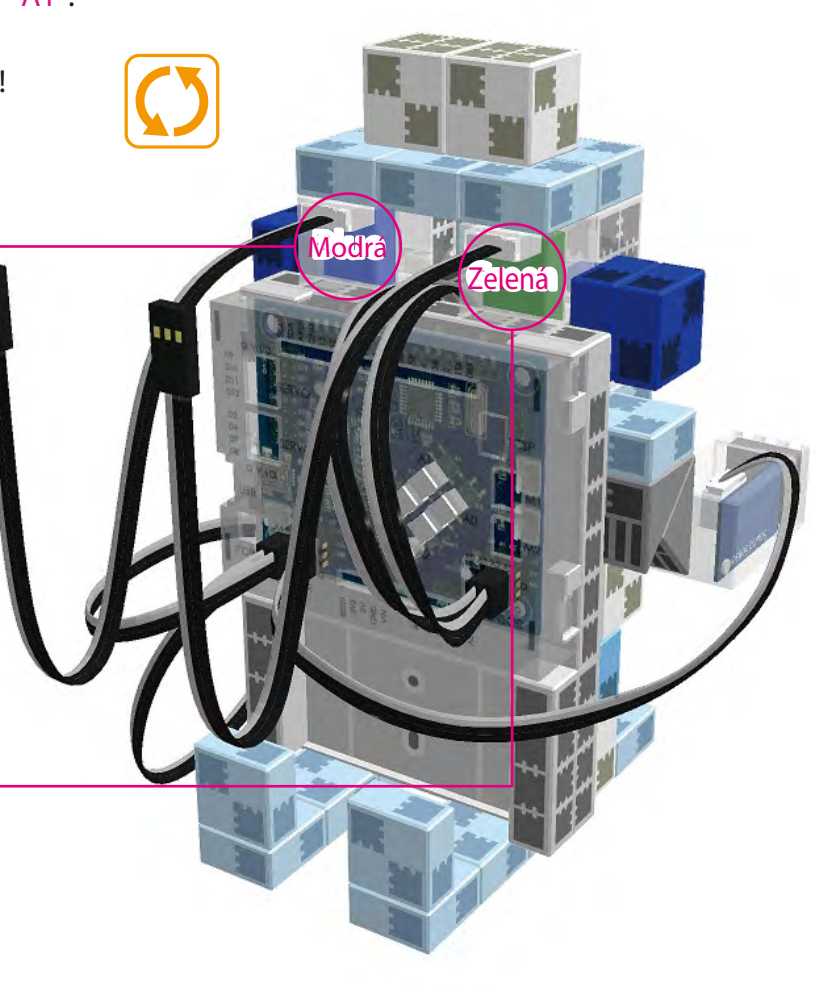

 $\left( 9\right)$  Káble z batériového boxu pripojte k POWER sekcii.

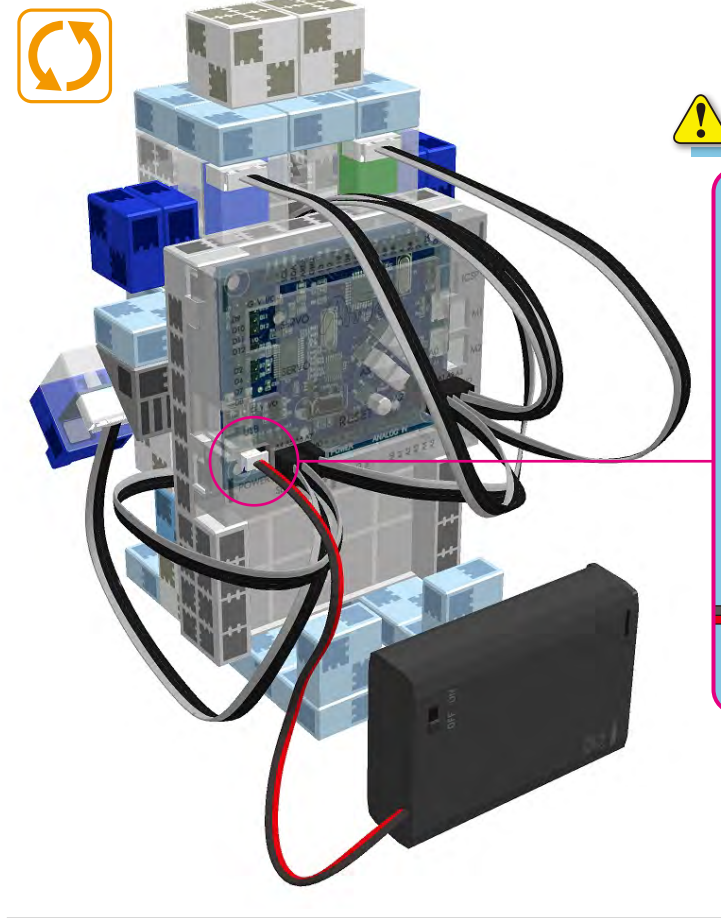

Uistite sa, že sú káble pripojené správne!

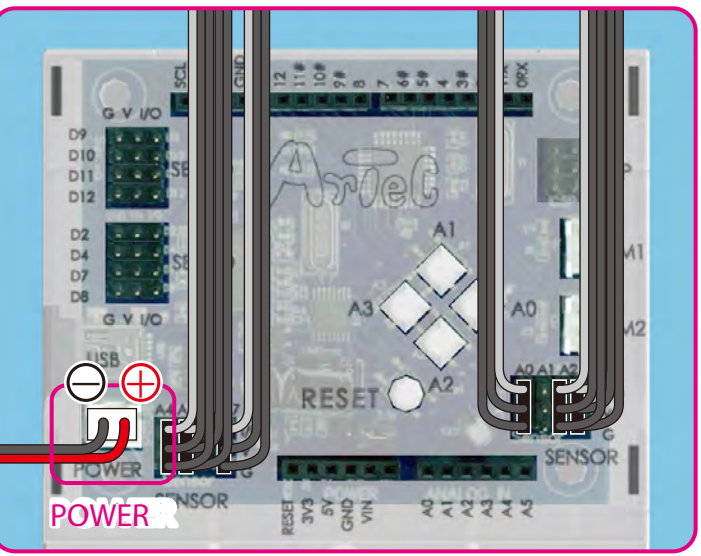

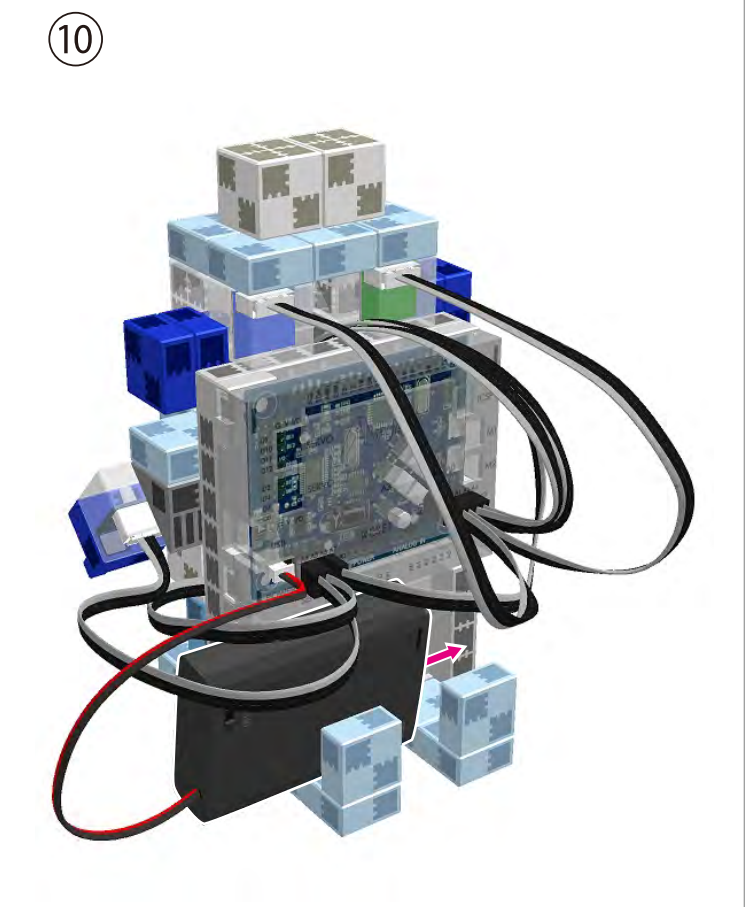

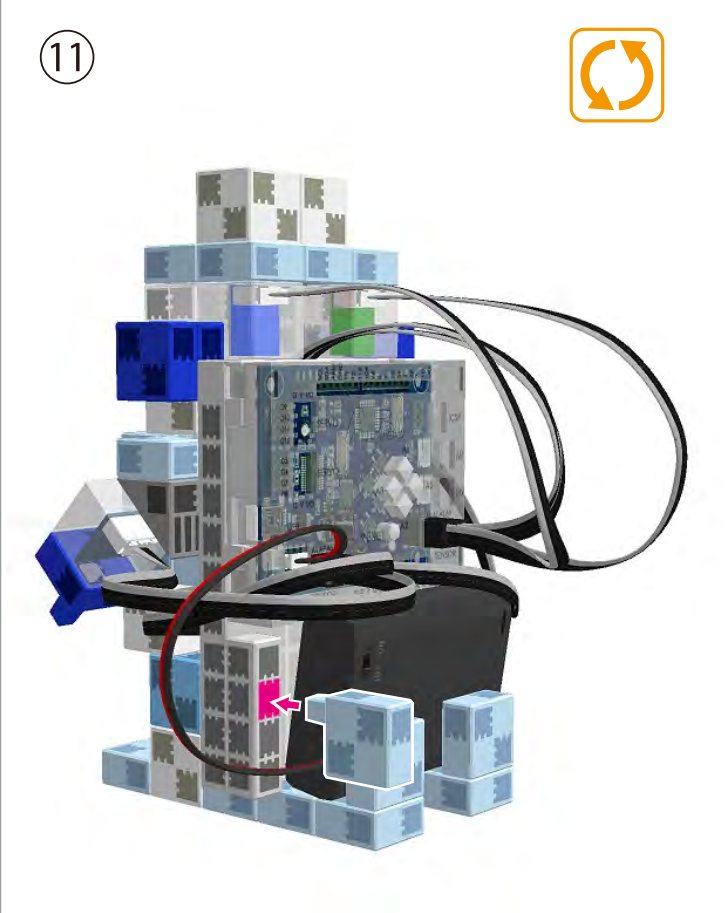

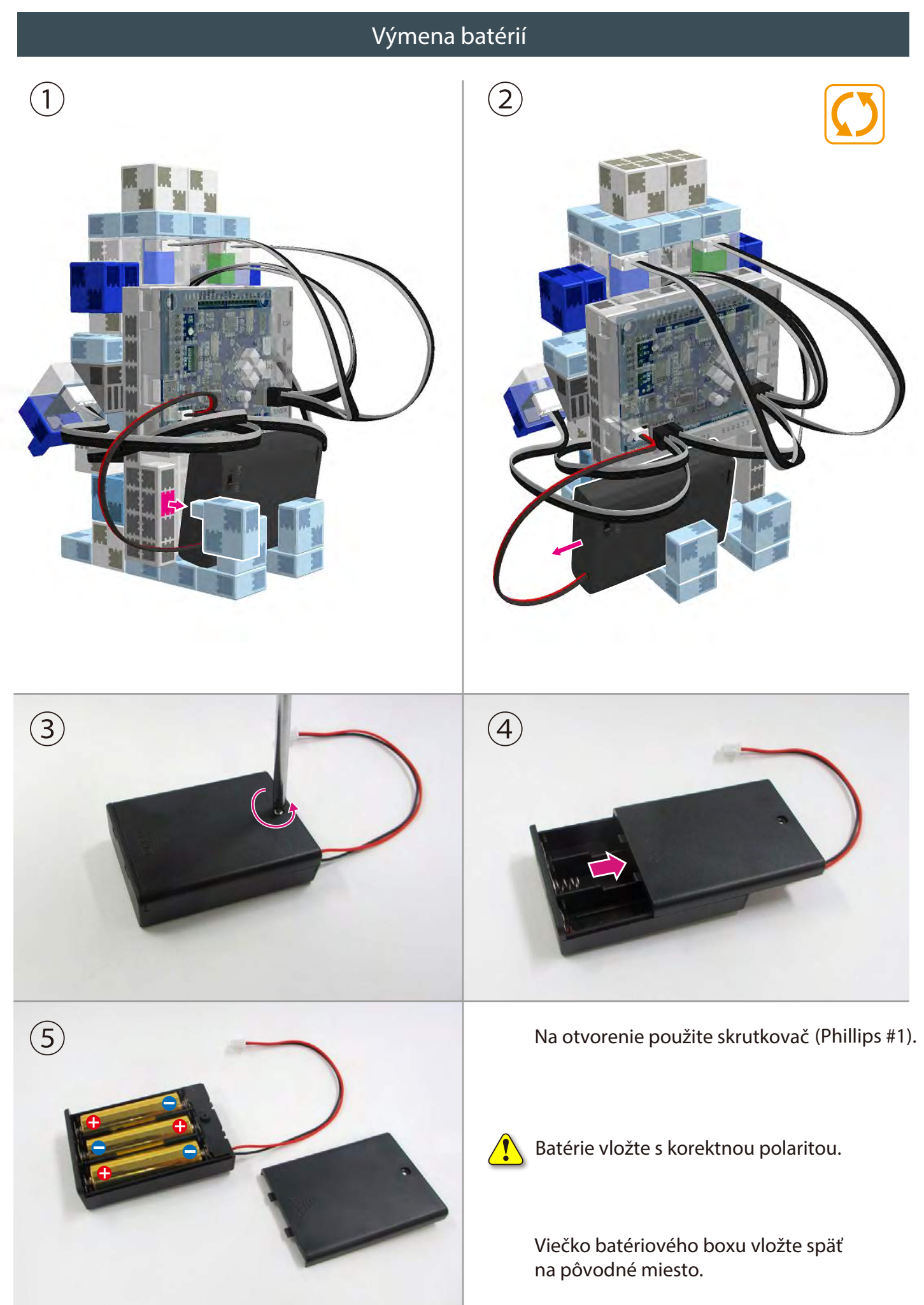

### **Kompletný zvukovo - svetelný robot**

 Pred manipuláciou s robotom skontrolujte znovu Návod na montáž aby ste sa uistili, že je váš robot skonštruovaný správne.

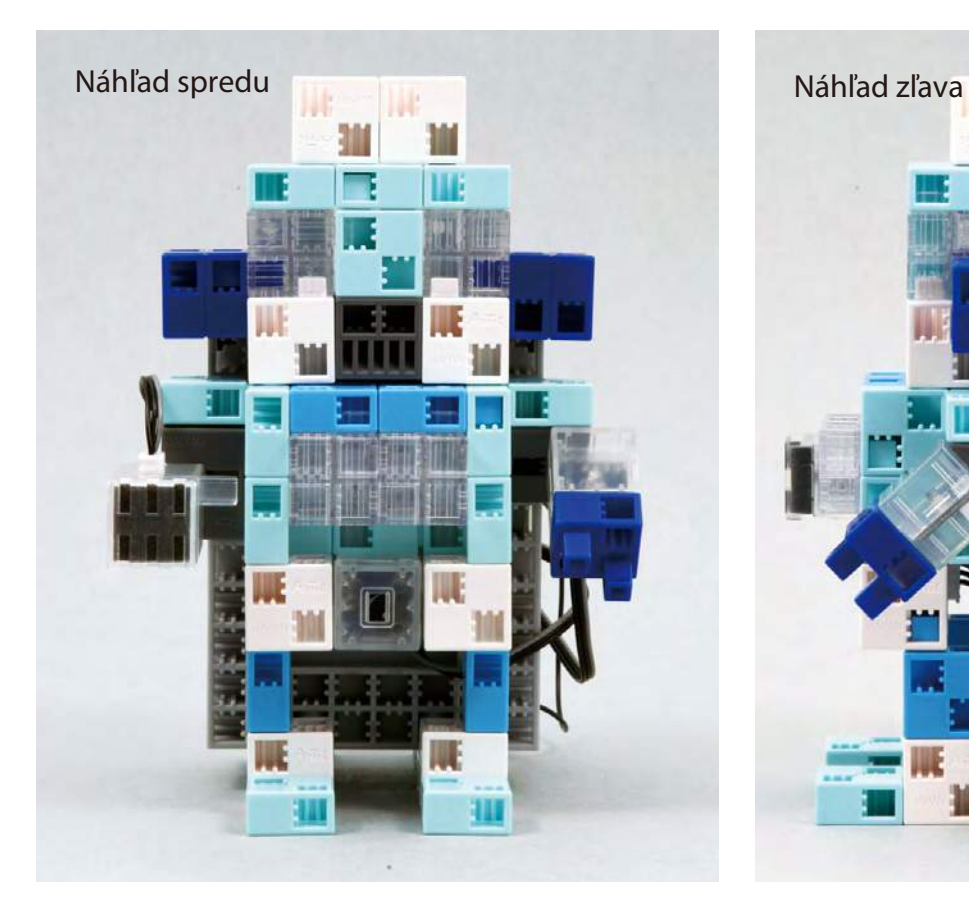

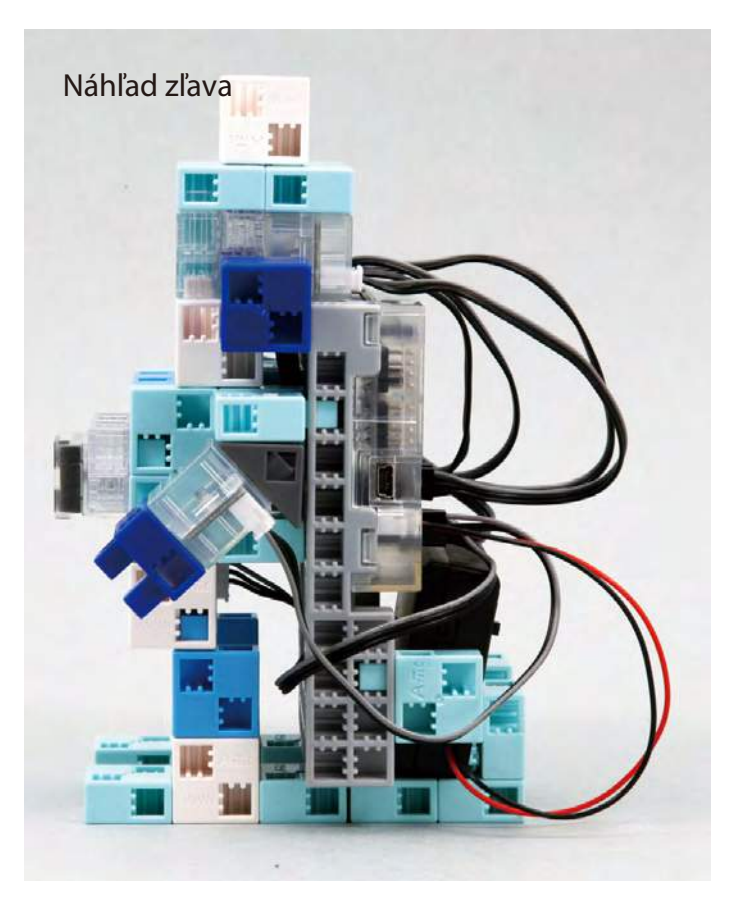

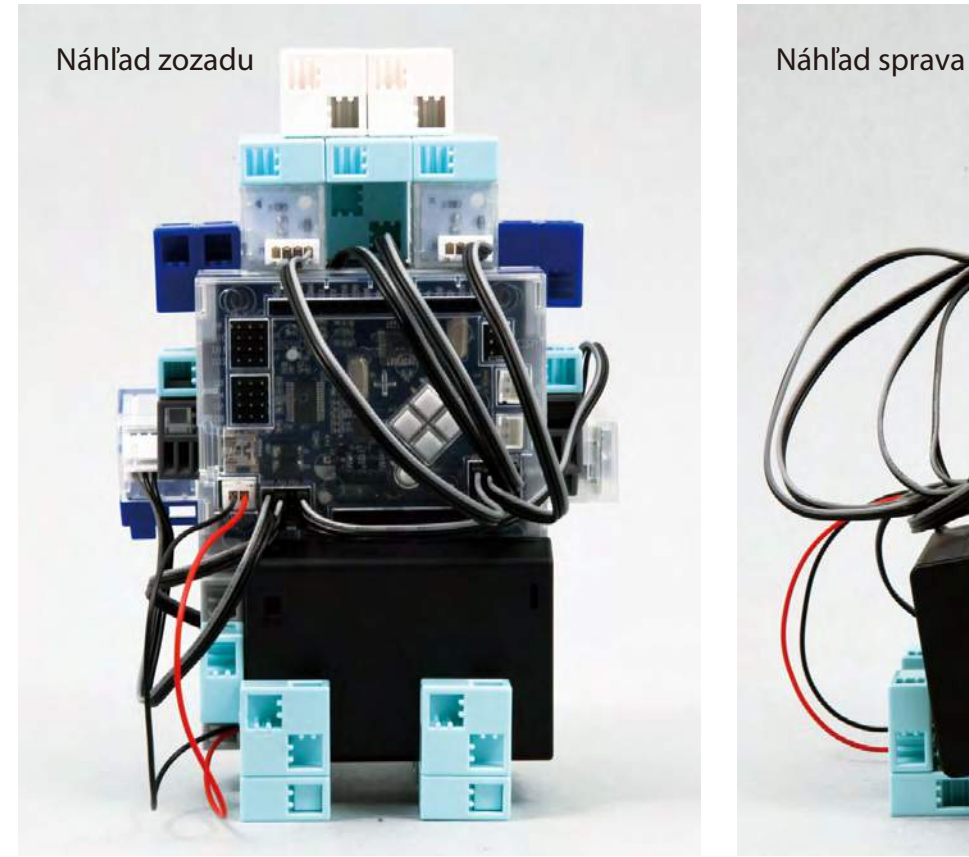

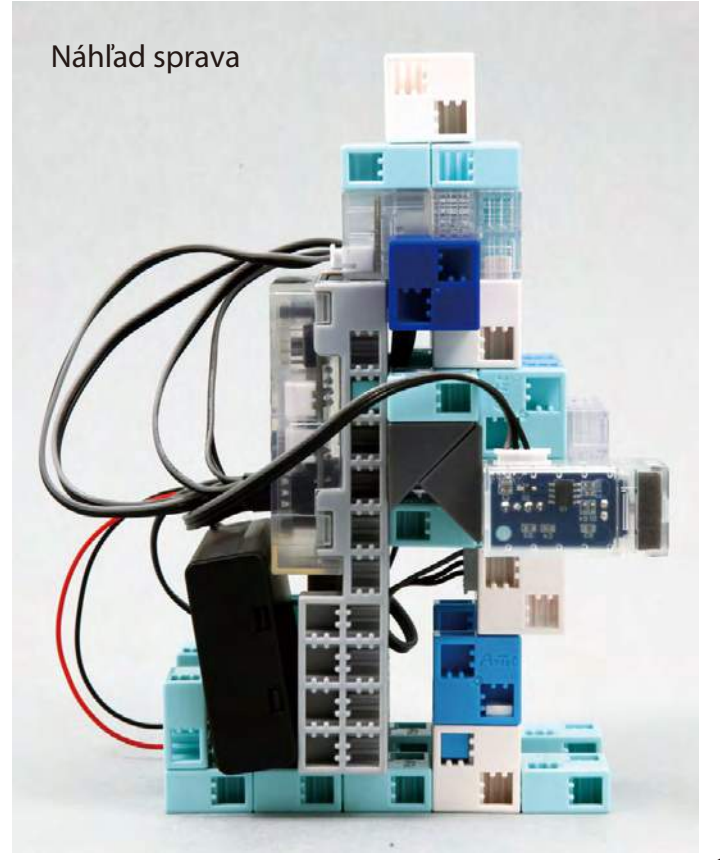

#### **Ovládanie vášho zvukovo - svetelného robota**

### Pre nastavenie programového prostredia Studuino nainštalujte softvér z nižšie uvedenej URL adresy.

Ak prebehla inštalácia softvéra úspešne, pokračujte krokom 1.

### http://www.artec-kk.co.jp/studuino/

 $(1)$ Pripojte USB kábel k počítaču a k Studuino jednotke. Pre viac detailov viď kapitolu 1.3 Studuino v návode pre programové prostredie Studuino.

 $\bigcirc$  Stiahnite si súbor SensorMelodyLightRobot\_1.ipd z nižšie uvedenej adresy URL v sekcii Robotist.

### http://www.artec-kk.co.jp/robotist/

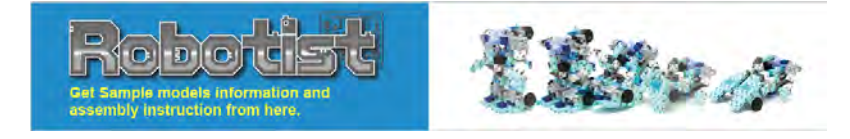

 $File(E)$   $Edit(E)$   $Run(E)$   $Help(E)$ 

**Operation** 

Studuino Icon Programming: SensorMelodyLightRobot\_1.ipd

Stiahnutý súbor otvorte.

Presuňte program do Studuino jednotky Main Submenu1 Submenu2 kliknutím na  $\bullet$ papies Program/Transfer button.

Odpojte USB kábel zo Studuino jednotky.

 $(5)$ 

 $\left(3\right)$ 

④

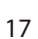

 $\Box$ 

**Submenu** 

Artel

**Sensor** 

 $\oslash$  6  $\oslash$  7

♦

 $\oslash$  5

**Repeat** 

 $\oslash$  s

### **Rozpohybovanie zvukovo - svetelného robota**

 $\overline{1}$  LED na vašom robote sa zasvietia ako odozva na zvukový podnet.

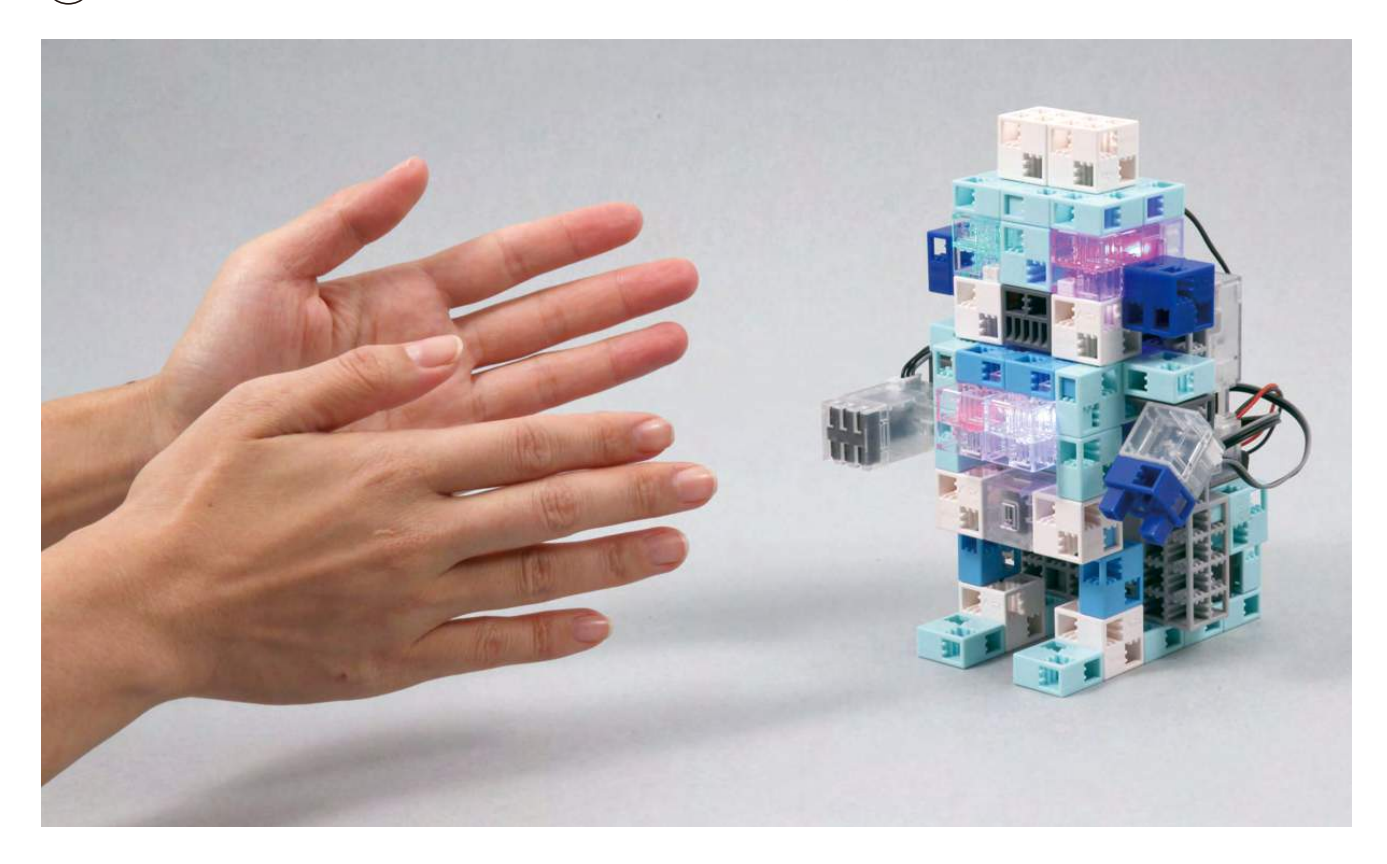

 $\mathcal{L}(\mathbf{2})$  Svetelný senzor reaguje na tmu a bzučiak sa aktivuje ak zaregistruje zvukový podnet

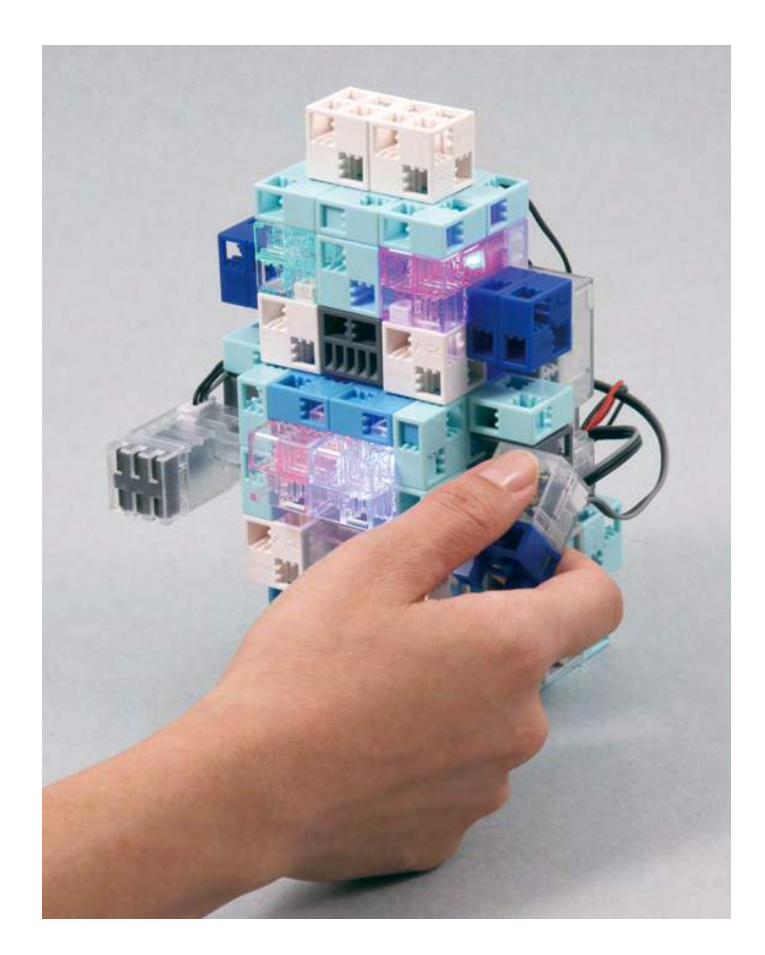

### **Kalibrácia senzorov**

Niektoré senzory nemusia pracovať správne pri prvom spustení programu. Ak ste zaznamenali poruchy senzorov, nakalibrujte ich nastavenia.

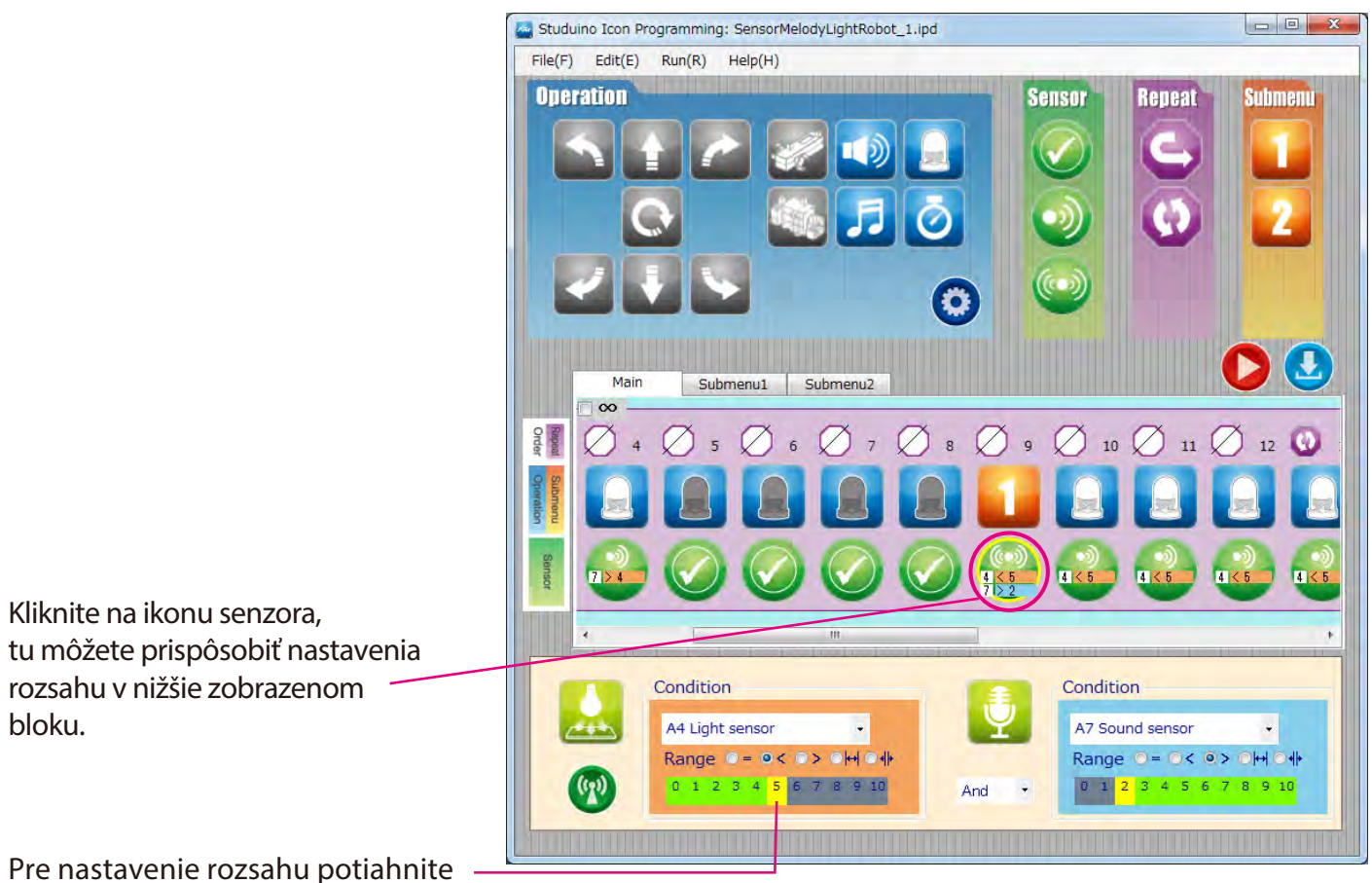

myšku doprava alebo doľava.

Pre viac detailov viď kapitolu 4.4 Pole atribútov v manuáli pre programové prostredie Studuino.

### **Práca s Arduino IDE**

Na prípravu komplexnejších úloh (napr. vyhrávanie melódie a vysvietelnie LED v tom istom čase a pod.) môžete používať prostredie Arduino IDE such as

**Pred použitím Arduino IDE**, nainštalujte softvér pre OS Windows oalebor Macintosh z nižšie uvedenej URL adresy.

Ak prebehla inštalácia softvéra úspešne, pokračujte krokom 1.

### http://www.artec-kk.co.jp/studuino/

Pripojte USB kábel k počítaču a k Studuino jednotke. Pre viac detailov viď kapitolu 1.3 Studuine v návode pre programové prostredie Studuino.

Stiahnite súbor SensorMelodyLightRobot 2.ino z nižšie uvedenej URL adresy v sekcii Robotist.

### http://www.artec-kk.co.jp/robotist/

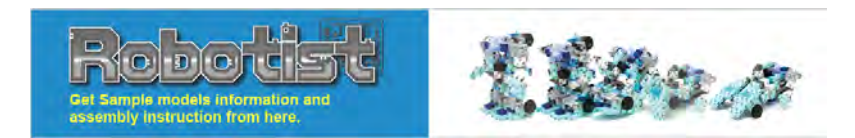

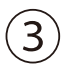

 $\overline{1}$ 

Stiahnutý súbor otvorte.

④

 $\bigcirc$ 

do Studuino jednotky kliknutím na Transfer button.

Presuňte program

.

 $\left(5\right)$ Odpojte USB kábel od Studuino jednotky.

⑥ Svietivosť žiaroviek závisí od hlasitosti zvuku.

> Svetelný senzor u vášho robota rozsvieti LED žiarovky po zotmení a bzučiak začne vyhrávať.

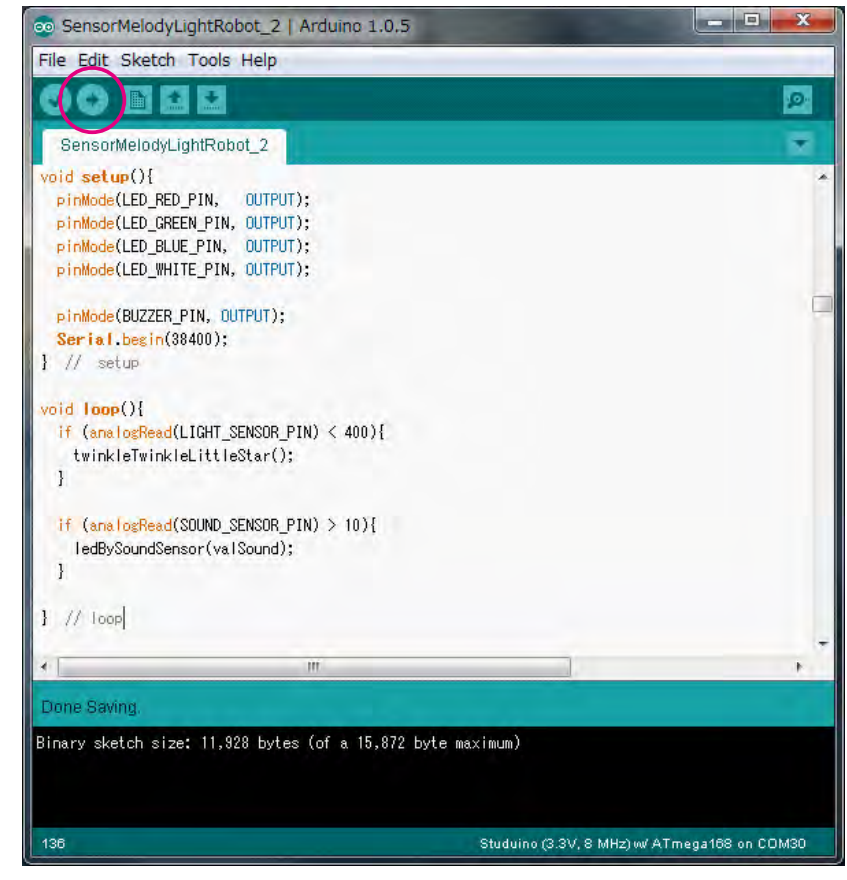

**Prispôsobenie hodnôt prostredníctvom Arduino IDE**

Citlivosť senzorov viete jednoducho prispôsobiť v programe zmenou konkrétnej hodnoty..

#### Svetelný senzor

Zmenou hodnoty v podmienke "if (analogRead(LIGHT\_SENSOR\_PIN) < 400" vo funkcii "loop()" viete zmeniť pri akom množstve svetla bude senzor reagovať a spustí hudbu.

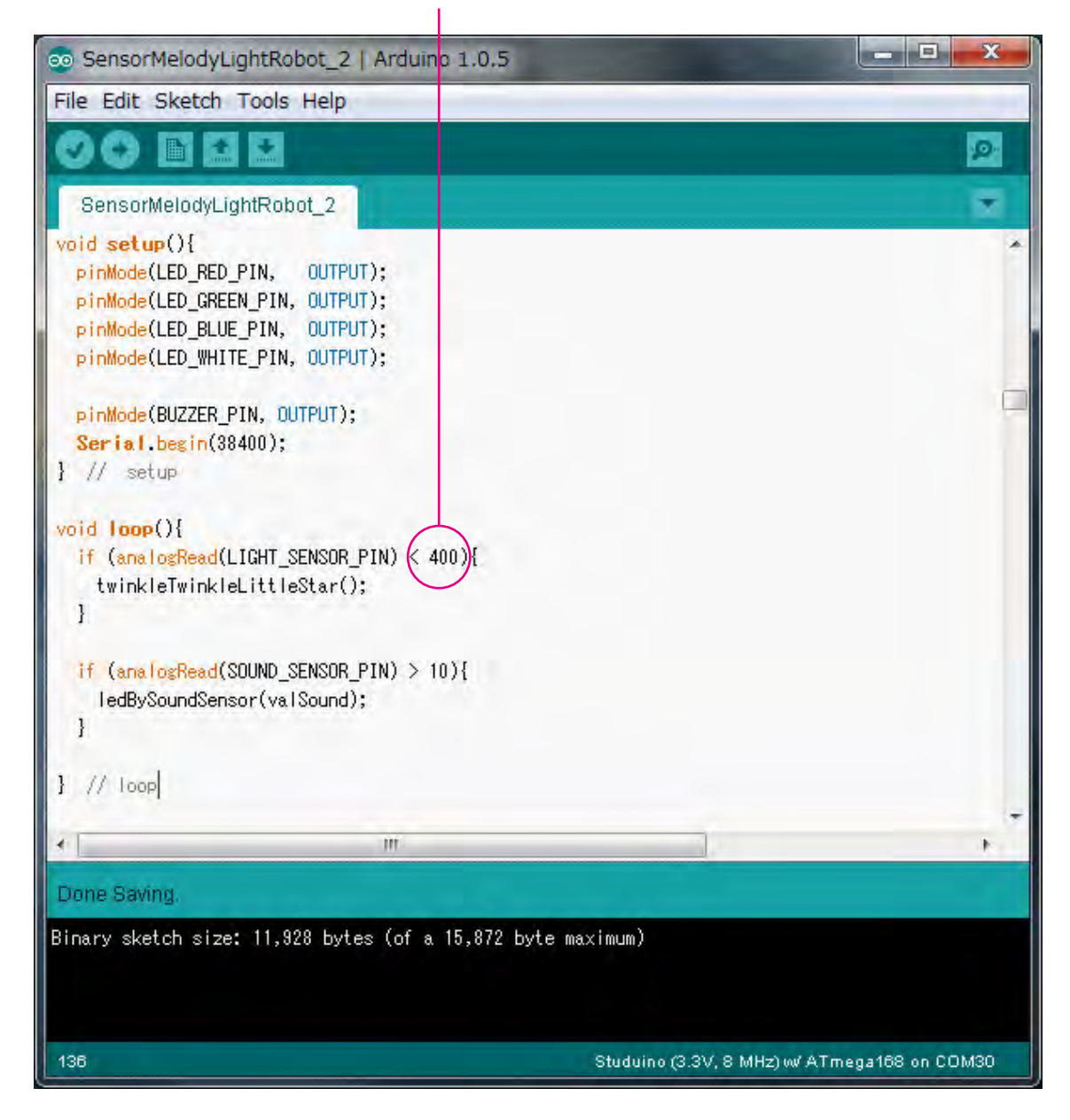

Hodnota z rozsahu 0-1023.